## **GARMIN**.

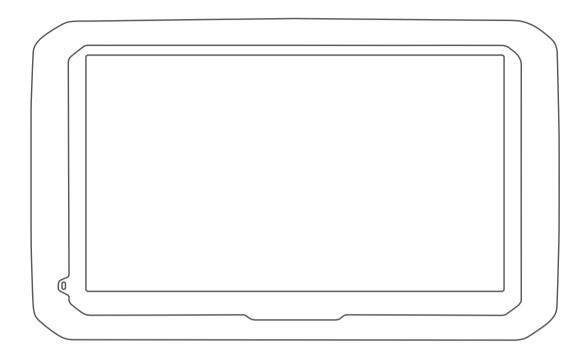

# **D**Ē**Z**L<sup>™</sup> 580

## **Owner's Manual**

#### © 2017 Garmin Ltd. or its subsidiaries

All rights reserved. Under the copyright laws, this manual may not be copied, in whole or in part, without the written consent of Garmin. Garmin reserves the right to change or improve its products and to make changes in the content of this manual without obligation to notify any person or organization of such changes or improvements. Go to www.garmin.com for current updates and supplemental information concerning the use of this product.

Garmin<sup>®</sup> and the Garmin logo are trademarks of Garmin Ltd. or its subsidiaries, registered in the USA and other countries. These trademarks may not be used without the express permission of Garmin.

dēzl<sup>™</sup>, Garmin eLog<sup>™</sup>, Garmin Express<sup>™</sup>, myTrends<sup>™</sup>, nüMaps Guarantee<sup>™</sup>, and nüMaps Lifetime<sup>™</sup> are trademarks of Garmin Ltd. or its subsidiaries. These trademarks may not be used without the express permission of Garmin.

Android<sup>10</sup> is a trademark of Google Inc. Apple<sup>6</sup> and Mac<sup>6</sup> are trademarks of Apple Inc, registered in the U.S. and other countries. The Bluetooth<sup>6</sup> word mark and logos are owned by the Bluetooth SIG, Inc., and any use of such word mark or logo by Garmin is under license. Foursquare<sup>6</sup> is a trademark of Foursquare Labs, Inc. in the U.S. and in other countries. microSD<sup>6</sup> and the microSDHC logo are trademarks of SD-3C, LLC. TripAdvisor<sup>6</sup> is a registered trademark of TripAdvisor LLC. TruckDown<sup>6</sup> is the trademark of TruckDown Info International, Inc. Windows<sup>6</sup>, Windows Vista<sup>6</sup>, and Windows XP<sup>6</sup> are registered trademarks of Microsoft Corporation in the United States and other countries.

## **Table of Contents**

| Getting Started                                                                 |     |
|---------------------------------------------------------------------------------|-----|
| dēzl 580 Device Overview                                                        |     |
| Mounting and Powering the dēzl Device in Your Vehicle                           |     |
| Turning the Device On or Off                                                    |     |
| Acquiring GPS Signals<br>Status Bar Icons                                       |     |
| Using the On-Screen Buttons                                                     |     |
| Adjusting the Volume                                                            |     |
| Enabling Automatic Volume                                                       |     |
| Using the Audio Mixer                                                           |     |
| Adjusting the Screen Brightness                                                 |     |
| Vehicle Profiles                                                                |     |
| Adding a Vehicle Profile                                                        |     |
| Activating a Vehicle Profile                                                    |     |
| Changing Your Trailer Information                                               |     |
| Editing a Vehicle Profile                                                       |     |
| Driver Awareness Features and Alerts                                            | 3   |
| Enabling or Disabling Audible Driver Alerts                                     |     |
| Red Light and Speed Cameras                                                     |     |
| Navigating to Your Destination                                                  |     |
| Routes                                                                          | 3   |
| Starting a Route                                                                |     |
| Starting a Route by Using the Map                                               |     |
| Going Home                                                                      |     |
| Your Route on the Map                                                           | .4  |
| Active Lane Guidance                                                            |     |
| Viewing Turns and Directions                                                    |     |
| Viewing the Entire Route on the Map                                             |     |
| Arriving at Your Destination                                                    |     |
| Parking Near Your Destination                                                   |     |
| Finding Your Last Parking Spot                                                  |     |
| Changing Your Active Route<br>Adding a Location to Your Route                   |     |
| Shaping Your Route                                                              |     |
| Taking a Detour                                                                 |     |
| Changing the Route Calculation Mode                                             |     |
| Stopping the Route                                                              |     |
| Using Suggested Routes                                                          |     |
| Avoiding Delays, Tolls, and Areas                                               |     |
| Avoiding Traffic Delays on Your Route                                           |     |
| Avoiding Toll Roads                                                             |     |
| Avoiding Toll Stickers                                                          |     |
| Avoiding Road Features                                                          |     |
| Avoiding Environmental Zones                                                    |     |
| Custom Avoidances<br>Navigating Off Road                                        |     |
| 5 5                                                                             |     |
| Finding and Saving Locations                                                    |     |
| Points of Interest<br>Finding Trucking Points of Interest                       | . 6 |
| <b>0 0</b>                                                                      |     |
| Finding TruckDown Points of Interest<br>Finding a Location Using the Search Bar |     |
| Finding a Location by Category                                                  |     |
| Searching Within a Category                                                     |     |
| Navigating to Points of Interest Within a Venue                                 |     |
| Location Search Results                                                         |     |
| Location Search Results on the Map                                              |     |
| Changing the Search Area                                                        |     |
| Parking                                                                         | .8  |
| Finding Truck Parking                                                           |     |
| Finding Parking Near Your Current Location                                      |     |
| Finding Parking Near a Specified Location                                       |     |
| Understanding Parking Colors and Symbols                                        |     |
| Search Tools                                                                    | . ŏ |

| ocuron   | 10013 |    |   | 1 |   | • |   |
|----------|-------|----|---|---|---|---|---|
| Table of | Conte | nt | s |   | _ | _ | _ |

| Finding an Address                                               |          |
|------------------------------------------------------------------|----------|
| Finding an Intersection                                          |          |
| Finding a City                                                   | . 8      |
| Finding a Location Using Coordinates                             |          |
| Foursquare                                                       |          |
| Searching Foursquare Points of Interest                          |          |
| Viewing Foursquare Location Details                              | 9        |
| Checking in with Foursquare                                      |          |
| TripAdvisor                                                      | .9       |
| Finding TripAdvisor Points of Interest                           |          |
| Viewing Recently Found Locations                                 | 9        |
| Clearing the List of Recently Found Locations                    | . 9      |
| Viewing Current Location Information                             |          |
| Finding Emergency Services and Fuel                              |          |
| Getting Directions to Your Current Location<br>Adding a Shortcut |          |
| Removing a Shortcut                                              |          |
| Saving Locations                                                 |          |
| Saving a Location                                                |          |
| Saving Your Current Location                                     |          |
| Editing a Saved Location                                         |          |
| Assigning Categories to a Saved Location                         | . 9      |
| Deleting a Saved Location                                        |          |
| Using the Map                                                    |          |
| Map Tools                                                        |          |
| Viewing a Map Tool<br>Enabling Map Tools                         |          |
| Up Ahead                                                         |          |
| Viewing Upcoming Locations                                       |          |
| Customizing the Up Ahead Categories                              |          |
| Warning and Alert Symbols                                        | 10       |
| Restriction Warnings                                             | 11       |
| Road Condition Warnings                                          |          |
| Alerts                                                           |          |
| Trip Information<br>Viewing Trip Data from the Map               |          |
| Viewing the Trip Information Page                                | 11<br>11 |
| Viewing the Trip Log                                             | 11       |
| Resetting Trip Information                                       | 11       |
| Viewing Upcoming Traffic                                         |          |
| Viewing Traffic on the Map                                       |          |
| Searching for Traffic Incidents                                  |          |
| Customizing the Map                                              |          |
| Customizing the Map Layers                                       |          |
| Changing the Map Data Field<br>Changing the Map Perspective      |          |
| Live Services, Traffic, and Smartphone Features                  |          |
| Pairing with Your Phone and Connecting to Smartphone             |          |
| Link                                                             | 12       |
| Bluetooth Feature Status Icons                                   |          |
| Garmin Live Services                                             | 12       |
| Subscribing to Garmin Live Services                              |          |
| Sending a Location from Your Smartphone to Your Device           |          |
| Smart Notifications                                              |          |
| Receiving Notifications<br>Viewing the List of Notifications     |          |
| Hands-Free Calling                                               |          |
| Placing a Call                                                   |          |
| Receiving a Call                                                 |          |
| Using the Call History                                           | 13       |
| Using In-Call Options                                            |          |
| Saving a Home Phone Number                                       |          |
| Setting Up Bluetooth Features for Your Apple Device              | 14       |
| Connecting to the Smartphone Link App on Your Apple Device       | 14       |
|                                                                  |          |

| Disabling Hands-Free Calling for Your Apple Device<br>Disabling Smartphone Link Data and Smart Notifications for | or  |
|----------------------------------------------------------------------------------------------------|-----|
| Your Apple Device<br>Setting Up Bluetooth Features for Your Smartphone with<br>Android™                          |     |
| Connecting to the Smartphone Link App on Your Android<br>Smartphone                                              |     |
| Disabling Bluetooth Features for Your Smartphone with<br>Android                                                 |     |
| Disconnecting a Bluetooth Device<br>Deleting a Paired Phone                                                      | .14 |
| Traffic                                                                                                    |     |
| Receiving Traffic Data Using Smartphone Link                                                                     |     |
| Receiving Traffic Data Using a Traffic Receiver<br>Traffic Receiver Subscriptions                                |     |
| Enabling Traffic                                                                                                 |     |
| Viewing Traffic on the Map                                                                                       |     |
| Searching for Traffic Incidents                                                                                  |     |
| Vehicle and Driver Tools                                                                                         |     |
| Break Planning                                                                                                   |     |
| Taking a Suggested Break                                                                                         |     |
| Starting the Break Timer                                                                                         | 15  |
| Pausing and Resetting the Break Timer                                                                            |     |
| Adjusting Drive Hours                                                                                            |     |
| Adjusting the Daily Driving Limit                                                                                |     |
| Garmin eLog<br>Setting Up Garmin eLog Features On Your dezl Device                                               |     |
| Viewing Garmin eLog Information on Your dezl Device                                                              |     |
| Viewing Garmin eLog Diagnostic and Malfunction Events                                                            |     |
| Dispatch and Track                                                                                               |     |
| Setting Up Dispatch and Track Sharing                                                                            |     |
| Starting a Dispatch and Track Session                                                                            |     |
| Sending a Dispatch Message to a dezl Device                                                                      |     |
| IFTA                                                                                                    |     |
| Entering Fuel Data                                                                                               |     |
| Editing Fuel Data<br>Viewing and Exporting a Jurisdiction Summary                                                |     |
| Editing and Exporting Trip Reports                                                                               |     |
| Viewing Exported Jurisdiction Summaries and Trip                                                                 |     |
| Reports                                                                                                    |     |
| Logging Service History                                                                                          |     |
| Adding Service Categories                                                                                        |     |
| Deleting Service Categories                                                                                      |     |
| Renaming Service Categories                                                                                      |     |
| Deleting Service Records<br>Editing a Service Record                                                             |     |
| -                                                                                                    |     |
| Voice Command                                                                                                    |     |
| Setting the Wakeup Phrase<br>Activating Voice Command                                                            |     |
| Voice Command Tips                                                                                               |     |
| Starting a Route Using Voice Command                                                                             |     |
| Muting Instructions                                                                                              |     |
| Voice Control                                                                                                    |     |
| Configuring Voice Control                                                                                        |     |
| Using Voice Control                                                                                              |     |
| Voice Control Tips                                                                                               |     |
| Using the Apps                                                                                                   |     |
| Viewing the Owner's Manual on Your Device                                                                        |     |
| Viewing the Truck Map                                                                                            |     |
| Viewing the Weather Forecast                                                                                     | 10  |
| Viewing the Weather Radar                                                                                        |     |
| Viewing Weather Alerts                                                                                           |     |
| Checking Road Conditions                                                                                         |     |
| Trip Planner                                                                                                    |     |

| Planning a Trip                                                                                                    |                                                                    |
|----------------------------------------------------------------------------------------------------|--------------------------------------------------------------------|
| Editing and Reordering Locations in a Trip                                                                                                    |                                                                    |
| Discovering Attractions Along Your Trip                                                                                                    | . 19                                                               |
| Changing Routing Options for a Trip                                                                                                    |                                                                    |
| Navigating to a Saved Trip                                                                                                    |                                                                    |
| Editing and Saving Your Active Route<br>photoLive Traffic Cameras                                                                                                    |                                                                    |
| Viewing and Saving photoLive Traffic Cameras                                                                                                    |                                                                    |
| Viewing photoLive Traffic Cameras on the Map                                                                                                    |                                                                    |
| Saving a Traffic Camera                                                                                                    |                                                                    |
| Viewing Previous Routes and Destinations                                                                                                    |                                                                    |
| dēzl Settings                                                                                                    |                                                                    |
| Map and Vehicle Settings                                                                                                    |                                                                    |
| Enabling Maps                                                                                                    |                                                                    |
| Navigation Settings                                                                                                    |                                                                    |
| Calculation Mode Settings                                                                                                    |                                                                    |
| Setting a Simulated Location                                                                                                    |                                                                    |
| Wireless Network Settings                                                                                                    |                                                                    |
| Driver Assistance Settings                                                                                                    |                                                                    |
| Backup Camera Settings                                                                                                    |                                                                    |
| Display Settings                                                                                                    |                                                                    |
| Traffic Settings                                                                                                    |                                                                    |
| Units and Time Settings                                                                                                    | .21                                                                |
| Setting the Time<br>Language and Keyboard Settings                                                                                                    |                                                                    |
| Proximity Alerts Settings                                                                                                    |                                                                    |
| Device and Privacy Settings                                                                                                    |                                                                    |
| Restoring Settings                                                                                                    |                                                                    |
| Device Information                                                                                                    |                                                                    |
| Viewing Regulatory and Compliance Information                                                                                                    |                                                                    |
| Specifications                                                                                                    |                                                                    |
| Charging the Device                                                                                                    |                                                                    |
|                                                                                                    |                                                                    |
|                                                                                                    |                                                                    |
| Device Maintenance                                                                                                    |                                                                    |
| Garmin Support Center                                                                                                    | .22                                                                |
| Garmin Support Center                                                                                                    | .22<br>.22                                                         |
| Garmin Support Center<br>Map and Software Updates<br>Connecting to a Wi-Fi Network                                                                                                    | .22<br>.22<br>.22                                                  |
| Garmin Support Center                                                                                                    | .22<br>.22<br>.22<br>.22<br>.22                                    |
| Garmin Support Center<br>Map and Software Updates<br>Connecting to a Wi-Fi Network<br>Updating Maps and Software Using a Wi-Fi Network<br>Updating Maps and Software with Garmin Express<br>Device Care                                                                                                    | .22<br>.22<br>.22<br>.22<br>.22<br>.23<br>.23                      |
| Garmin Support Center<br>Map and Software Updates<br>Connecting to a Wi-Fi Network<br>Updating Maps and Software Using a Wi-Fi Network<br>Updating Maps and Software with Garmin Express<br>Device Care<br>Cleaning the Outer Casing                                                                                                    | .22<br>.22<br>.22<br>.22<br>.23<br>.23<br>.23<br>.23               |
| Garmin Support Center<br>Map and Software Updates<br>Connecting to a Wi-Fi Network<br>Updating Maps and Software Using a Wi-Fi Network<br>Updating Maps and Software with Garmin Express<br>Device Care<br>Cleaning the Outer Casing<br>Cleaning the Touchscreen                                                                                                    | .22<br>.22<br>.22<br>.22<br>.23<br>.23<br>.23<br>.23<br>.23        |
| Garmin Support Center<br>Map and Software Updates<br>Connecting to a Wi-Fi Network<br>Updating Maps and Software Using a Wi-Fi Network<br>Updating Maps and Software with Garmin Express<br>Device Care<br>Cleaning the Outer Casing<br>Cleaning the Touchscreen<br>Avoiding Theft                                                                                                    | .22<br>.22<br>.22<br>.22<br>.23<br>.23<br>.23<br>.23<br>.23        |
| Garmin Support Center                                                                                                    | .22<br>.22<br>.22<br>.23<br>.23<br>.23<br>.23<br>.23<br>.23<br>.23 |
| Garmin Support Center                                                                                                    | .22<br>.22<br>.22<br>.23<br>.23<br>.23<br>.23<br>.23<br>.23<br>.23 |
| Garmin Support Center                                                                                                    | .22<br>.22<br>.22<br>.23<br>.23<br>.23<br>.23<br>.23<br>.23<br>.23 |
| Garmin Support Center                                                                                                    | .22<br>.22<br>.22<br>.23<br>.23<br>.23<br>.23<br>.23<br>.23<br>.23 |
| Garmin Support Center                                                                                                    | .22<br>.22<br>.22<br>.23<br>.23<br>.23<br>.23<br>.23<br>.23<br>.23 |
| Garmin Support Center<br>Map and Software Updates<br>Connecting to a Wi-Fi Network<br>Updating Maps and Software Using a Wi-Fi Network<br>Updating Maps and Software with Garmin Express<br>Device Care<br>Cleaning the Outer Casing<br>Cleaning the Touchscreen<br>Avoiding Theft<br>Resetting the Device<br>Removing the Device, Mount, and Suction Cup<br>Removing the Device from the Mount<br>Removing the Device from the Mount<br>Removing the Suction Cup from the Windshield<br>Changing the Fuse in the Vehicle Power Cable                                                                                                    | .22<br>.22<br>.22<br>.23<br>.23<br>.23<br>.23<br>.23<br>.23<br>.23 |
| Garmin Support Center                                                                                                    | .22<br>.22<br>.22<br>.23<br>.23<br>.23<br>.23<br>.23<br>.23<br>.23 |
| Garmin Support Center                                                                                                    | .22<br>.22<br>.22<br>.23<br>.23<br>.23<br>.23<br>.23<br>.23<br>.23 |
| Garmin Support Center                                                                                                    | .22<br>.22<br>.22<br>.23<br>.23<br>.23<br>.23<br>.23<br>.23<br>.23 |
| Garmin Support Center                                                                                                    | .22<br>.22<br>.22<br>.23<br>.23<br>.23<br>.23<br>.23<br>.23<br>.23 |
| Garmin Support Center                                                                                                    | .22<br>.22<br>.22<br>.23<br>.23<br>.23<br>.23<br>.23<br>.23<br>.23 |
| Garmin Support Center                                                                                                    | .22<br>.22<br>.22<br>.23<br>.23<br>.23<br>.23<br>.23<br>.23<br>.23 |
| Garmin Support Center<br>Map and Software Updates<br>Connecting to a Wi-Fi Network<br>Updating Maps and Software Using a Wi-Fi Network<br>Updating Maps and Software with Garmin Express<br>Device Care<br>Cleaning the Outer Casing<br>Cleaning the Touchscreen<br>Avoiding Theft<br>Resetting the Device, Mount, and Suction Cup<br>Removing the Device from the Mount<br>Removing the Device from the Mount<br>Removing the Suction Cup from the Windshield<br>Changing the Fuse in the Vehicle Power Cable<br><b>Troubleshooting</b><br>The suction cup will not stay on my windshield<br>My device is not acquiring satellite signals<br>The device does not charge in my vehicle<br>My battery does not stay charged for very long<br>My device does not connect to my phone or Smartphone<br>Link<br>The Smartphone Link app affects the battery charge level on                                                                                                    | .22<br>.22<br>.22<br>.23<br>.23<br>.23<br>.23<br>.23<br>.23<br>.23 |
| Garmin Support Center<br>Map and Software Updates<br>Connecting to a Wi-Fi Network<br>Updating Maps and Software Using a Wi-Fi Network<br>Updating Maps and Software with Garmin Express<br>Device Care<br>Cleaning the Outer Casing<br>Cleaning the Touchscreen<br>Avoiding Theft<br>Resetting the Device, Mount, and Suction Cup<br>Removing the Device from the Mount<br>Removing the Device from the Mount<br>Removing the Mount from the Suction Cup<br>Removing the Suction Cup from the Windshield<br>Changing the Fuse in the Vehicle Power Cable<br><b>Troubleshooting</b><br>The suction cup will not stay on my windshield<br>My device is not acquiring satellite signals<br>The device does not charge in my vehicle<br>My battery does not stay charged for very long<br>My device does not connect to my phone or Smartphone<br>Link                                                                                                    | .22<br>.22<br>.22<br>.23<br>.23<br>.23<br>.23<br>.23<br>.23<br>.23 |
| Garmin Support Center<br>Map and Software Updates<br>Connecting to a Wi-Fi Network<br>Updating Maps and Software Using a Wi-Fi Network<br>Updating Maps and Software with Garmin Express<br>Device Care<br>Cleaning the Outer Casing<br>Cleaning the Touchscreen<br>Avoiding Theft<br>Resetting the Device, Mount, and Suction Cup<br>Removing the Device from the Mount<br>Removing the Device from the Mount<br>Removing the Suction Cup from the Windshield<br>Changing the Fuse in the Vehicle Power Cable<br><b>Troubleshooting</b><br>The suction cup will not stay on my windshield<br>My device is not acquiring satellite signals<br>The device does not charge in my vehicle<br>My battery does not stay charged for very long<br>My device does not connect to my phone or Smartphone<br>Link<br>The Smartphone Link app affects the battery charge level on                                                                                                    | .22<br>.22<br>.22<br>.23<br>.23<br>.23<br>.23<br>.23<br>.23<br>.23 |
| Garmin Support Center                                                                                                    | .22<br>.22<br>.22<br>.23<br>.23<br>.23<br>.23<br>.23<br>.23<br>.23 |
| Garmin Support Center                                                                                                    | .22<br>.22<br>.22<br>.23<br>.23<br>.23<br>.23<br>.23<br>.23<br>.23 |
| Garmin Support Center<br>Map and Software Updates<br>Connecting to a Wi-Fi Network<br>Updating Maps and Software Using a Wi-Fi Network<br>Updating Maps and Software with Garmin Express<br>Device Care<br>Cleaning the Outer Casing<br>Cleaning the Touchscreen<br>Avoiding Theft<br>Resetting the Device, Mount, and Suction Cup<br>Removing the Device, Mount, and Suction Cup<br>Removing the Device from the Mount<br>Removing the Device from the Mount<br>Removing the Suction Cup from the Windshield<br>Changing the Fuse in the Vehicle Power Cable<br><b>Troubleshooting</b><br>The suction cup will not stay on my windshield<br>My device is not acquiring satellite signals<br>The device does not charge in my vehicle.<br>My battery does not stay charged for very long<br>My device does not connect to my phone or Smartphone<br>Link<br>The Smartphone Link app affects the battery charge level on<br>smartphone<br>Matematical a Memory Card for Maps and Data<br>Data Management<br>About Memory Cards                                                                       | .22<br>.22<br>.22<br>.23<br>.23<br>.23<br>.23<br>.23<br>.23<br>.23 |
| Garmin Support Center.<br>Map and Software Updates.<br>Connecting to a Wi-Fi Network.<br>Updating Maps and Software Using a Wi-Fi Network.<br>Updating Maps and Software with Garmin Express.<br>Device Care.<br>Cleaning the Outer Casing.<br>Cleaning the Touchscreen.<br>Avoiding Theft.<br>Resetting the Device.<br>Removing the Device, Mount, and Suction Cup.<br>Removing the Device from the Mount.<br>Removing the Device from the Suction Cup.<br>Removing the Suction Cup from the Windshield.<br>Changing the Fuse in the Vehicle Power Cable.<br><b>Troubleshooting</b> .<br>The suction cup will not stay on my windshield.<br>My device is not acquiring satellite signals.<br>The device does not charge in my vehicle.<br>My battery does not stay charged for very long.<br>My device does not connect to my phone or Smartphone<br>Link.<br>The Smartphone Link app affects the battery charge level on<br>smartphone.<br><b>Appendix</b> .<br>Installing a Memory Card for Maps and Data.<br>Data Management.<br>About Memory Cards.<br>Connecting the Device to Your Computer. | .22<br>.22<br>.22<br>.23<br>.23<br>.23<br>.23<br>.23<br>.23<br>.23 |
| Garmin Support Center<br>Map and Software Updates<br>Connecting to a Wi-Fi Network<br>Updating Maps and Software Using a Wi-Fi Network<br>Updating Maps and Software with Garmin Express<br>Device Care<br>Cleaning the Outer Casing<br>Cleaning the Touchscreen<br>Avoiding Theft<br>Resetting the Device, Mount, and Suction Cup<br>Removing the Device, Mount, and Suction Cup<br>Removing the Device from the Mount<br>Removing the Device from the Mount<br>Removing the Suction Cup from the Windshield<br>Changing the Fuse in the Vehicle Power Cable<br><b>Troubleshooting</b><br>The suction cup will not stay on my windshield<br>My device is not acquiring satellite signals<br>The device does not charge in my vehicle.<br>My battery does not stay charged for very long<br>My device does not connect to my phone or Smartphone<br>Link<br>The Smartphone Link app affects the battery charge level on<br>smartphone<br>Matematical a Memory Card for Maps and Data<br>Data Management<br>About Memory Cards                                                                       | .22<br>.22<br>.22<br>.23<br>.23<br>.23<br>.23<br>.23<br>.23<br>.23 |

| Viewing GPS Signal Status  | 25 |
|----------------------------|----|
| Purchasing Additional Maps |    |
| Purchasing Accessories     | 25 |
| Index                      | 26 |

## **Getting Started**

#### 

See the *Important Safety and Product Information* guide in the product box for product warnings and other important information.

- Update the maps and software on your device (*Map and Software Updates*, page 22).
- Mount the device in your vehicle and connect it to power (Mounting and Powering the decil Device in Your Vehicle, page 1).
- Acquire GPS signals (Acquiring GPS Signals, page 1).
- Adjust the volume (*Adjusting the Volume*, page 2) and display brightness (*Adjusting the Screen Brightness*, page 2).
- Set up a vehicle profile for your truck.
- Navigate to your destination (Starting a Route, page 3).

## dēzl 580 Device Overview

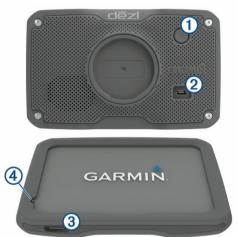

| 1   | Power key                                          |
|-----|----------------------------------------------------|
| 2   | USB power and data port                            |
| 3   | Map and data memory card slot                      |
| (4) | Microphone for Voice Command or hands-free calling |

## Mounting and Powering the deal Device in Your Vehicle

#### 

This product contains a lithium-ion battery. To prevent the possibility of personal injury or product damage caused by battery exposure to extreme heat, store the device out of direct sunlight.

Before you use your device on battery power, you should charge it.

1 Plug the vehicle power cable ① into the USB port on the device.

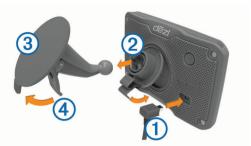

- 2 Press the mount 2 onto the suction cup 3 until it snaps into place.
- **3** Press the suction cup to the windshield, and flip the lever ④ back toward the windshield.
- **4** Fit the tab on the top of the mount into the slot on the back of the device.
- 5 Press the bottom of the mount into the device until it clicks.
- 6 Plug the other end of the vehicle power cable into a power outlet in your vehicle.

## **Turning the Device On or Off**

- To turn the device on, press the power key, or connect the device to power.
- To put the device in power saving mode, press the power key while the device is on.

While in power saving mode, the screen is off and the device uses very little power, but it can wake instantly for use.

 $\ensuremath{\text{TIP:}}$  You can charge your device faster by putting it in power saving mode while charging the battery.

• To turn off the device completely, hold the power key until a prompt appears on the screen, and select **Off**.

The prompt appears after five seconds. If you release the power key before the prompt appears, the device enters power saving mode.

## **Acquiring GPS Signals**

When you turn on your navigation device, the GPS receiver must collect satellite data and establish the current location. The time required to acquire satellite signals varies based on several factors, including how far you are from the location where you last used your navigation device, whether you have a clear view of the sky, and how long it has been since you last used your navigation device. The first time you turn on your navigation device, it may take several minutes to acquire satellite signals.

- 1 Turn on the device.
- 2 Wait while the device locates satellites.
- **3** If necessary, go to an open area, away from tall buildings and trees.

in the status bar indicates the satellite signal strength. When at least half the bars are filled, the device is ready for navigation.

## **Status Bar Icons**

The status bar is located at the top of the main menu. The status bar icons display information about features on the device. You can select some icons to change settings or view additional information.

|              | GPS signal status. Hold to view GPS accuracy and acquired satellite information ( <i>Viewing GPS Signal Status</i> , page 25). |
|--------------|----------------------------------------------------------------------------------------------------|
| *            | Bluetooth <sup>®</sup> technology status. Select to view the Bluetooth settings ( <i>Wireless Network Settings</i> , page 21). |
| <b>(</b> [t- | Wi-fi signal strength. Select to change the wi-fi settings ( <i>Wireless Network Settings</i> , page 21).                      |
| ٩            | Connected to hands-free calling. Select to place a phone call ( <i>Hands-Free Calling</i> , page 13).                          |

| 4            | Active vehicle profile. Select to view the vehicle profile settings.                                                                                                    |
|--------------|----------------------------------------------------------------------------------------------------|
| 9 <b>:10</b> | Current time. Select to set the time ( <i>Setting the Time</i> , page 21).                                                                                                    |
| -            | Battery charge level.                                                                                                    |
|              | Sharing Dispatch and Track data. The number of invited viewers appears on the icon. Select to open the Dispatch and Track app ( <i>Dispatch and Track</i> , page 16).                                                                                                    |
| 弋            | Smartphone Link status. Select to connect to the Smartphone<br>Link app and receive live traffic data and other live services<br>( <i>Pairing with Your Phone and Connecting to Smartphone Link</i> ,<br>page 12). When the icon is blue, the device is connected to<br>the Smartphone Link app. |
| 53°f         | Temperature. Select to view the weather forecast ( <i>Viewing the Weather Forecast</i> , page 19).                                                                                                    |

## Using the On-Screen Buttons

On-screen buttons allow you to navigate the pages, menus, and menu options on your device.

- Select storeturn to the previous menu screen.
- Hold **5** to quickly return to the main menu.
- Select ♠ or ♥ to scroll through lists or menus.
- Hold ♠ or ♥ to scroll faster.
- Select to see a context-based menu of options for the current screen.

## **Adjusting the Volume**

- 1 Select Volume.
- 2 Select an option:
  - Use the slider bar to adjust the volume.

  - Select in additional options.

#### **Enabling Automatic Volume**

Your device can increase or decrease the volume automatically based on the level of background noise.

- 1 Select Volume > 3.
- 2 Select Automatic Volume.

#### Using the Audio Mixer

You can use the audio mixer to set the volume levels for different audio types, such as navigation prompts or phone calls. The level for each audio type is a percentage of the master volume.

- 1 Select Volume.
- 2 Select 🔧 > Audio Mixer.
- **3** Use the sliders to adjust the volume for each audio type.

## **Adjusting the Screen Brightness**

- 1 Select Settings > Display > Brightness.
- 2 Use the slider bar to adjust the brightness.

## **Vehicle Profiles**

## 

Entering your vehicle profile characteristics does not guarantee that your vehicle's characteristics will be accounted for in all route suggestions or that you will receive the warning icons in all cases. Limitations may exist in the map data such that your device cannot account for these restrictions or road conditions in all cases. Always defer to all posted road signs and road conditions when making driving decisions.

Routing and navigation are calculated differently based on your vehicle profile. The activated vehicle profile is indicated by an

icon in the status bar. The navigation and map settings on your device can be customized separately for each vehicle type.

When you activate a truck vehicle profile, the device avoids including restricted or impassable areas in routes based on the dimensions, weight, and other characteristics you entered for your vehicle.

## Adding a Vehicle Profile

You should add a vehicle profile for each truck or car with which you will use your dēzl device.

- 2 Select an option:
  - To add a straight truck with a permanently attached cargo area, select **Straight Truck**.
  - To add a tractor or a tractor-trailer combination, select Tractor.
  - To add a bus, select **Bus**.
- **3** Follow the on-screen instructions to enter the vehicle characteristics.

After you add a vehicle profile, you can edit the profile to enter additional detailed information, such as the vehicle identification number or trailer number.

## Activating a Vehicle Profile

Before you can activate a vehicle profile, you must add the profile.

- 1 Select Settings > Vehicle Profile.
- **2** Select a vehicle profile.

The vehicle profile information appears, including measurements and weight.

3 Select Select.

## **Changing Your Trailer Information**

Before you can change your trailer information, you must enter a vehicle profile for a tractor.

When you change the trailer on your tractor, you can change the trailer information in your vehicle profile without changing the tractor information. You can switch quickly between frequently used trailers.

- 1 Select Settings > Vehicle Profile.
- 2 Select the tractor vehicle profile to use with the trailer.
- 3 Select 3.
- 4 Select an option:
  - To use a recent trailer configuration, select a trailer configuration from the list.
  - To enter a new trailer configuration, select **New Configuration**, and enter the trailer information.

## **Editing a Vehicle Profile**

You can edit a vehicle profile to change vehicle information or to add detailed information to a new vehicle profile, such as the vehicle identification number, trailer number, or odometer reading. You can also rename or delete a vehicle profile.

- 1 Select Settings > Vehicle Profile.
- **2** Select the vehicle profile to edit.
- 3 Select an option:
  - To edit the vehicle profile information, select s, and select a field to edit.
  - To rename a vehicle profile, select → > = > Rename Profile.
  - To delete the vehicle profile, select → > = > Delete.

## **Driver Awareness Features and Alerts**

#### NOTICE

The driver alerts and speed limit features are for information only and do not replace your responsibility to abide by all posted speed limit signs and to use safe driving judgment at all times. Garmin<sup>®</sup> is not responsible for any traffic fines or citations you receive for failing to follow all applicable traffic laws and signs.

Your device provides features that can help encourage safer driving and increase efficiency, even when you are driving in a familiar area. The device plays an audible tone or message and displays information for each alert. You can enable or disable the audible tone for some types of driver alerts. Not all alerts are available in all areas.

- **Schools**: The device plays a tone and displays the distance to and speed limit (if available) for an upcoming school or school zone.
- **Speed limit reduction**: The device plays a tone and displays the upcoming reduced speed limit so you can be prepared to reduce your speed.
- **Speed limit exceeded**: The device plays a tone and displays a red border on the speed limit icon when you exceed the posted speed limit for the current road.
- **Speed limit change**: The device plays a tone and displays the upcoming speed limit so you can be prepared to adjust your speed.
- Wrong way on a one-way street: The device plays a message and displays a full-screen warning if you travel the wrong way on a one-way street. The edges of the screen appear red and an alert remains at the top of the screen until you leave the one-way street or correct your direction of travel.
- **Railroad crossing**: The device plays a tone and displays the distance to an upcoming railroad crossing.
- Animal crossing: The device plays a tone and displays the distance to an upcoming animal crossing area.
- **Curves**: The device plays a tone and displays the distance to a curve in the road.
- **Slower traffic**: The device plays a tone and displays the distance to slower traffic when you approach slower traffic at a higher speed. Your device must be receiving traffic information to use this feature (*Traffic*, page 14).

**Fatigue warning**: The device plays a tone and suggests upcoming rest stops after you have been driving for more than two hours without stopping.

- **No trucks allowed**: The device plays a tone when you approach a road where no trucks are allowed.
- **Risk of grounding**: The device plays a tone and displays a message when you approach a road where your vehicle could become grounded.
- Lateral wind: The device plays a tone and displays a message when you approach a road where there is risk of lateral wind.
- **Narrow road**: The device plays a tone and displays a message when you approach a road that may be too narrow for your vehicle.
- **Steep hill**: The device plays a tone and displays a message when you approach a steep hill.
- State and country borders: The device plays a tone and displays a message when you approach the border of a state or country.

## **Enabling or Disabling Audible Driver Alerts**

You can enable or disable the audible tone for some types of driver alerts. The visual alert appears even when the tone is disabled.

- 1 Select Settings > Driver Assistance > Audible Driver Alerts.
- 2 Select or clear the check box next to each alert.

## **Red Light and Speed Cameras**

## NOTICE

Garmin is not responsible for the accuracy of or the consequences of using a red light or speed camera database.

**NOTE:** This feature is not available for all regions or product models.

Information about red light and speed camera locations is available in some areas for some product models. The device alerts you when you approach a reported speed or red light camera.

- Live red light and safety camera data is available as a subscription from Garmin Live Services using the Smartphone Link app (*Garmin Live Services*, page 12).
- You must purchase a subscription to download and store safety camera data on your device. Go to garmin.com /speedcameras to check availability and compatibility, or to purchase a subscription or one-time update. You can purchase a new region or extend an existing subscription at any time.
- In some regions, some product bundles include pre-loaded red light and speed camera data with lifetime updates.
- You can use the Garmin Express<sup>™</sup> software (garmin.com /express) to update the camera database stored on your device. You should update your device frequently to receive the most up-to-date camera information.

## **Navigating to Your Destination**

## **Routes**

A route is a path from your current location to one or more destinations.

- The device calculates a recommended route to your destination based on the preferences you set, including the route calculation mode (*Changing the Route Calculation Mode*, page 5) and avoidances (*Avoiding Delays, Tolls, and Areas*, page 5).
- You can start navigating to your destination quickly using the recommended route, or you can select an alternate route (*Starting a Route*, page 3).
- If there are specific roads you need to use or avoid, you can customize the route (*Shaping Your Route*, page 5).
- You can add multiple destinations to a route (Adding a Location to Your Route, page 5).

## **Starting a Route**

- 1 Select Where To?, and search for a location (*Finding and Saving Locations*, page 6).
- **2** Select a location.
- 3 Select an option:
  - To start navigating using the recommended route, select **Go!**.
  - To choose an alternate route, select **Y**, and select a route. Alternate routes appear to the right of the map.
  - To edit the course of the route, select **Y** > **Edit Route**, and add shaping points to the route (*Shaping Your Route*, page 5).

The device calculates a route to the location and guides you using voice prompts and information on the map (*Your Route on* 

*the Map*, page 4). A preview of the major roads in your route appears at the edge of the map for several seconds.

If you need to stop at additional destinations, you can add the locations to your route (*Adding a Location to Your Route*, page 5).

## Starting a Route by Using the Map

You can start route by selecting a location from the map.

- 1 Select View Map.
- **2** Drag and zoom the map to display the area to search.
- 3 If necessary, select Q to filter the displayed points of interest by category.

Location markers (III or a blue dot) appear on the map.

- 4 Select an option:
  - Select a location marker.
  - Select a point, such as a street, intersection, or address location.
- 5 Select Go!.

#### **Going Home**

The first time you start a route home, the device prompts you to enter your home location.

- 1 Select Where To? > Go Home.
- **2** If necessary, enter your home location.

#### Editing Your Home Location

- 1 Select Where To? > = > Set Home Location.
- 2 Enter your home location.

## Your Route on the Map

As you travel, the device guides you to your destination using voice prompts and information on the map. Instructions for your next turn or exit, or other actions appear across the top of the map.

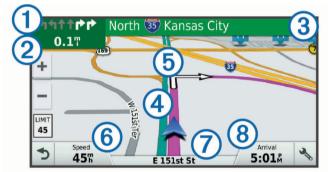

- () Next action in the route. Indicates the next turn, exit, or other action and the lane in which you should travel, if available.
- (2) Distance to the next action.
- 3 Name of the street or exit associated with the next action.
- (4) Route highlighted on the map.
- (5) Next action in the route. Arrows on the map indicate the location of upcoming actions.
- 6 Vehicle speed.
- Name of the road on which you are traveling.
- 8 Estimated arrival time.

**TIP:** You can touch this field to change the information it shows (*Changing the Map Data Field*, page 11).

## Active Lane Guidance

As you approach some turns, exits, or interchanges in your route, a detailed simulation of the road appears beside the map, if available. A colored line ① indicates the proper lane for the turn.

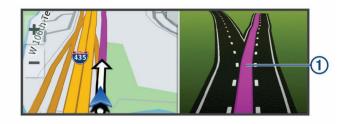

## Viewing Turns and Directions

While navigating a route, you can view upcoming turns, lane changes, or other directions for your route.

1 From the map, select an option:

The map tool displays the next four turns or directions beside the map. The list updates automatically as you navigate the route.

- To view the complete list of turns and directions for the entire route, select the text bar at the top of the map.
- 2 Select a turn or direction (optional).

Detailed information appears. An image of the junction may appear for junctions on major roadways, if available.

#### Viewing the Entire Route on the Map

- **1** While navigating a route, select anywhere on the map.
- 2 Select 3.

## **Arriving at Your Destination**

When you approach your destination, the device provides information to help you complete your route.

- Image: Market with the mage of the mage of the mage o
- When you approach some destinations, the device automatically prompts you to search for parking. You can select Yes to find nearby parking areas (*Parking Near Your Destination*, page 4).
- When you stop at your destination, the device automatically ends the route. If the device does not detect your arrival automatically, you can select Stop to end your route.

#### **Parking Near Your Destination**

Your device can help you find a parking spot near your destination. When you approach some destinations, the device automatically prompts you to search for parking.

**NOTE:** This feature should be used only when you are using the car vehicle profile. While using a truck vehicle profile, you can search for truck parking near your destination (*Finding Truck Parking*, page 8).

- 1 Select an option:
  - When the device prompts you, select **Yes** to search for nearby parking.
  - If the device does not prompt you, select Where To? > Categories > Parking, and select ♥ > My Destination.
- 2 Select **Filter Parking**, and select one or more categories to filter parking by availability, type, price, or payment methods (optional).

**NOTE:** Detailed parking data is not available in all areas or for all parking locations.

3 Select a parking location, and select Go! > Add As Next Stop.

The device guides you to the parking area.

## Finding Your Last Parking Spot

When you disconnect the device from vehicle power while the device is on, your current location is saved as a parking spot.

Select Apps > Last Spot.

## **Changing Your Active Route**

### Adding a Location to Your Route

Before you can add a location to your route, you must be navigating a route (*Starting a Route*, page 3).

You can add locations to the middle or end of your route. For example, you can add a fuel station as the next destination in your route.

**TIP:** To create complex routes with multiple destinations or scheduled stops, you can use the trip planner to plan, schedule, and save a trip (*Planning a Trip*, page 19).

- 1 From the map, select **5** > Where To?.
- **2** Search for a location (*Finding and Saving Locations*, page 6).
- 3 Select a location.
- 4 Select Go!.
- 5 Select an option:
  - To add the location as the next destination in your route, select Add As Next Stop.
  - To add the location to the end of your route, select Add As Last Stop.
  - To add the location and edit the order of destinations in your route, select Add to Active Route.

The device re-calculates the route to include the added location and guides you to the destinations in order.

## **Shaping Your Route**

Before you can shape your route, you must start a route (*Starting a Route*, page 3).

You can manually shape your route to change its course. This allows you to direct the route to use a certain road or go through a certain area without adding a destination to the route.

- **1** Touch anywhere on the map.
- **2** Select کھر.

The device enters route shaping mode.

**3** Select a location on the map.

**TIP:** You can select **+** to zoom in on the map and select a more precise location.

The device recalculates the route to travel through the selected location.

- 4 If necessary, select an option:
  - To add more shaping points to the route, select additional locations on the map.
  - To remove a shaping point, select x̄.
- 5 When you are finished shaping the route, select Go!.

#### **Taking a Detour**

You can take a detour for a specified distance along your route or detour around specific roads. This is useful if you encounter construction zones, closed roads, or poor road conditions.

1 From the map, select > Change Route.

**TIP:** If the Change Route tool is not in the map tools menu, you can add it (*Enabling Map Tools*, page 10).

- 2 Select an option:
  - To detour your route for a specific distance, select **Detour by Distance**.
  - To detour around a specific road on the route, select Detour by Road.

• To find a new route, select **Detour**.

### **Changing the Route Calculation Mode**

- 1 Select Settings > Navigation > Calculation Mode.
- 2 Select an option:
  - Select **Faster Time** to calculate routes that are faster to drive but can be longer in distance.
  - Select Off Road to calculate point-to-point routes (without roads).
  - Select **Shorter Distance** to calculate routes that are shorter in distance but can take more time to drive.

## **Stopping the Route**

From the map, select  $\checkmark$  > **Stop**.

## **Using Suggested Routes**

Before you can use this feature, you must save at least one location and enable the travel history feature (*Device and Privacy Settings*, page 22).

Using the myTrends<sup>™</sup> feature, your device predicts your destination based on your travel history, the day of the week, and the time of day. After you have driven to a saved location several times, the location may appear in the navigation bar on the map, along with the estimated time of travel, and traffic information.

Select the navigation bar to view a suggested route to the location.

## Avoiding Delays, Tolls, and Areas

#### Avoiding Traffic Delays on Your Route

Before you can avoid traffic delays, you must be receiving traffic information (*Receiving Traffic Data Using Smartphone Link*, page 15).

By default, the device optimizes your route to avoid traffic delays automatically. If you have disabled this option in the traffic settings (*Traffic Settings*, page 21), you can view and avoid traffic delays manually.

- 1 While navigating a route, select > **Traffic**.
- 2 Select Alternate Route, if available.
- 3 Select Go!.

#### **Avoiding Toll Roads**

Your device can avoid routing you through areas that require tolls, such as toll roads, toll bridges, or congestion areas. The device may still include a toll area in your route if no other reasonable routes are available.

- 1 Select Settings > Navigation.
- 2 Select an option:

**NOTE:** The menu changes based on your area and the map data on your device.

- Select Toll Roads.
- Select Tolls and Fees > Toll Roads.
- 3 Select an option:
  - To be asked each time before routing through a toll area, select **Always Ask**.
  - To always avoid tolls, select Avoid.
  - To always allow tolls, select **Allow**.
- 4 Select Save.

#### Avoiding Toll Stickers

NOTE: This feature is not available in all areas.

The map data on your device may contain detailed toll sticker information for some countries. You can avoid or allow toll stickers for each country.

- 1 Select Settings > Navigation > Tolls and Fees > Toll Stickers.
- 2 Select a country.
- **3** Select an option:
  - To be asked each time before routing through a toll area, select **Always Ask**.
  - To always avoid tolls, select Avoid.
  - To always allow tolls, select Allow.
- 4 Select Save.

## **Avoiding Road Features**

- 1 Select Settings > Navigation > Avoidances.
- 2 Select the road features to avoid on your routes, and select **Save**.

## **Avoiding Environmental Zones**

Your device can avoid areas with environmental or emissions restrictions that may apply to your vehicle.

- 1 Select Settings > Navigation > Environmental Zones.
- 2 Select an option:
  - To be asked each time before routing through an environmental zone, select **Always Ask**.
  - To always avoid environmental zones, select Avoid.
  - · To always allow environmental zones, select Allow.
- 3 Select Save.

## **Custom Avoidances**

Custom avoidances allow you select specific areas or sections of road to avoid. When the device calculates a route, it avoids these areas and roads unless no other reasonable route is available.

## Avoiding a Road

- 1 Select Settings > Navigation > Custom Avoidances.
- 2 Select Add Avoid Road.
- **3** Select the starting point of the section of road to avoid, and select **Next**.
- 4 Select the ending point of the road section, and select Next.
- 5 Select Done.

## Avoiding an Area

- 1 Select Settings > Navigation > Custom Avoidances.
- 2 If necessary, select Add Avoidance.
- 3 Select Add Avoid Area.
- 4 Select the upper-left corner of the area to avoid, and select Next.
- 5 Select the lower-right corner of the area to avoid, and select **Next**.

The selected area is shaded on the map.

6 Select Done.

#### Disabling a Custom Avoidance

You can disable a custom avoidance without deleting it.

- 1 Select Settings > Navigation > Custom Avoidances.
- 2 Select an avoidance.
- 3 Select ≡ > Disable.

#### **Deleting Custom Avoidances**

- 1 Select Settings > Navigation > Custom Avoidances.
- 2 Select an option:
  - To delete all custom avoidances, select x̄.
  - To delete one custom avoidance, select the avoidance, and select => Delete.

## **Navigating Off Road**

If you are not following roadways as you navigate, you can use Off Road mode.

- 1 Select Settings > Navigation.
- 2 Select Calculation Mode > Off Road > Save.

The next route will be calculated as a straight line to the location.

## **Finding and Saving Locations**

The maps loaded in your device contain locations, such as restaurants, hotels, auto services, and detailed street information. The Where To? menu helps you find your destination by providing several methods to browse, search, and save this information.

- Enter search terms to quickly search all location information (*Finding a Location Using the Search Bar*, page 6).
- Browse or search pre-loaded points of interest by category (*Points of Interest*, page 6).
- Search for truck stops and services, including detailed TruckDown<sup>®</sup> directory information, where available.
- Search and check into Foursquare<sup>®</sup> points of interest (Searching Foursquare Points of Interest, page 8).
- Use search tools to find specific locations, such as addresses, intersections, or geographic coordinates (*Search Tools*, page 8).
- Search near a different city or area (*Changing the Search Area*, page 7).
- Save your favorite locations to find them quickly in the future (*Saving Locations*, page 9).
- Return to recently found locations (*Viewing Recently Found Locations*, page 9).

## **Points of Interest**

A point of interest is a place that you may find useful or interesting. Points of interest are organized by category and can include popular travel destinations such as gas stations, restaurants, hotels, and entertainment venues.

## **Finding Trucking Points of Interest**

The detailed maps loaded in your device contain trucking points of interest, such as truck stops, rest areas, and weigh stations.

Select Where To? > Categories > Trucking.

## Finding TruckDown Points of Interest

The TruckDown directory lists businesses for the trucking industry such as truck repair and tire sales.

The TruckDown directory is not available in all areas.

- 1 Select an option:
  - Select Truck Locations to find points of interest compatible with trucks.
  - Select Truck Services to find service locations for your truck.
- 2 Select a category.
- 3 If necessary, select Filter by Amenities & Brands, select one or more amenities, and select Save.

**NOTE:** This option is available for truck stops only.

4 Select a destination.

## Finding a Location Using the Search Bar

You can use the search bar to search for locations by entering a category, brand name, address, or city name.

1 Select Where To?.

- 2 Select Enter Search in the search bar.
- 3 Enter all or part of the search term.
  - Suggested search terms appear below the search bar.
- **4** Select an option:
  - To search for a type of business, enter a category name (for example, "movie theaters").
  - To search for a business name, enter all or part of the name.
  - To search for an address near you, enter the house number and street name.
  - To search for an address in another city, enter the house number, street name, city, and state.
  - To search for a city, enter the city and state.
  - To search for coordinates, enter latitude and longitude coordinates.
- 5 Select an option:
  - To search using a suggested search term, select the term.
  - To search using the text you entered, select Q.
- 6 If necessary, select a location.

## Finding a Location by Category

- 1 Select Where To?.
- 2 Select a category, or select Categories.
- **3** If necessary, select a subcategory.
- 4 Select a location.

## Searching Within a Category

After you have performed a search for a point of interest, certain categories may display a Quick Search list that shows the last four destinations you selected.

- 1 Select Where To? > Categories.
- 2 Select a category.
- 3 Select an option:
  - Select a destination from the quick search list on the right side of the screen.

The quick search list provides a list of recently found locations in the selected category.

Select a subcategory, if necessary, and select a destination.

## Navigating to Points of Interest Within a Venue

**NOTE:** This feature may not be available in all areas or for all product models.

You can create a route to a point of interest (POI) within a larger venue, such as a store in a shopping mall or a specific terminal in an airport.

#### 1 Select Where To? > Enter Search.

- 2 Select an option:
  - To search for the venue, enter the name or address of the venue, select **Q**, and go to step 3.
  - To search for the POI, enter the name of the POI, select **Q**, and go to step 5.
- 3 Select the venue.

A list of categories appears below the venue, such as restaurants, car rentals, or terminals.

- 4 Select a category.
- 5 Select the POI, and select Go!.

The device creates a route to the parking area or venue entrance closest to the POI. When you arrive at the destination, a checkered flag indicates the recommended parking area. A labeled point indicates the location of the POI within the venue.

### Exploring a Venue

**NOTE:** This feature may not be available in all areas or for all product models.

You can view a list of all points of interest located within each venue.

- **1** Select a venue.
- 2 Select () > Explore this Venue.

## **Location Search Results**

By default, the location search results appear in a list, with the nearest location at the top. You can scroll down to view more results.

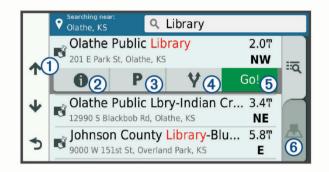

| 1            | Select a location to view the option menu.                              |
|--------------|-------------------------------------------------------------------------|
| 20           | Select to view detailed information about the selected location.        |
| 3 P          | Select to find parking areas near the location.                         |
| <b>4</b> Y   | Select to view alternate routes to the locations.                       |
| <b>5</b> Go! | Select to start navigating to the location using the recommended route. |
| 6 🛃          | Select to view the search results on the map.                           |

## Location Search Results on the Map

You can view the results of a location search on the map instead of in a list.

From the location search results, select  $\underline{\mathbb{A}}$ . The nearest location appears at the center of the map, and basic information about the selected location appears at the bottom of the map.

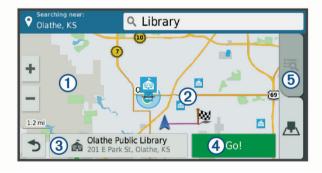

| 1     | Drag the map to view additional search results.                                             |
|-------|---------------------------------------------------------------------------------------------|
| 2     | Additional search results. Select to view another location.                                 |
| 3     | Selected location summary. Select to view detailed information about the selected location. |
| 4 Go! | Select to start navigating to the location using the recommended route.                     |
| (5) Q | Select to view the search results in a list.                                                |

## **Changing the Search Area**

By default, the device searches near your current location. You can also search other areas, such as near your destination, near another city, or along your active route.

- 1 Select Where To?.
- 2 Select ♥.
- 3 Select an option.

## Parking

Your dezl device includes detailed parking data, which can help you find nearby parking based on the likelihood of available parking spots, type of parking area, price, or accepted payment methods.

In some areas, live parking data is available while your dēzl device is connected to Smartphone Link (*Pairing with Your Phone and Connecting to Smartphone Link*, page 12). While your device is receiving live parking data, you can view real-time parking trends.

**NOTE:** Detailed parking data is not available in all areas or for all parking locations. Garmin is not responsible for the accuracy or timeliness of live parking data.

## **Finding Truck Parking**

## 1 Select Where To? > Truck Locations > Parking.

- 2 If necessary, select **High Capacity Only** to filter locations by parking capacity.
- 3 Select a parking location.
- 4 Select Go!.

## **Finding Parking Near Your Current Location**

- 1 Select Where To? > Categories > Parking.
- 2 Select **Filter Parking**, and select one or more categories to filter parking by availability, type, price, or payment methods (optional).

**NOTE:** Detailed parking data is not available in all areas or for all parking locations.

- **3** Select a parking location.
- 4 Select Go!.

## **Finding Parking Near a Specified Location**

**NOTE:** This feature is available only when you are using the car vehicle profile.

- 1 Search for a location.
- 2 From the location search results, select a location.
- 3 Select P.

A list of parking areas near the selected location appears.

4 Select **Filter Parking**, and select one or more categories to filter parking by availability, type, price, or payment methods (optional).

**NOTE:** Detailed parking data is not available in all areas or for all parking locations.

- 5 Select a parking location.
- 6 Select Go!.

## **Understanding Parking Colors and Symbols**

Parking locations that include detailed parking data are colorcoded to show the likelihood of finding parking. Symbols indicate the type of parking available (street or lot), relative pricing information, and payment type.

You can view the legend for these colors and symbols on the device.

From the parking search results, select ().

## **Search Tools**

Search tools allow you to search for specific types of locations by responding to on-screen prompts.

## Finding an Address

**NOTE:** The order of the steps may change depending on the map data loaded on your device.

- 1 Select Where To?.
- 2 If necessary, select **Searching near:** to change the search area (*Changing the Search Area*, page 7).
- 3 Select Address.
- **4** Follow the on-screen instructions to enter address information.
- 5 Select the address.

## **Finding an Intersection**

You can search for an intersection or junction between two streets, highways, or other roads.

- 1 Select Where To? > Categories > Intersections.
- 2 Follow the on-screen instructions to enter street information.
- 3 Select the intersection.

## **Finding a City**

- 1 Select Where To? > Categories > Cities.
- 2 Select an option:
  - Select a city from the list of nearby cities.
  - To search near another location, select **Searching near:** (*Changing the Search Area*, page 7).
  - To search for a city by name, select **Enter Search**, enter a city name, and select **Q**.

## Finding a Location Using Coordinates

You can find a location using latitude and longitude coordinates. This can be helpful when geocaching.

- 1 Select Where To? > Categories > Coordinates.
- 2 If necessary, select 3, and change the coordinate format or datum.
- 3 Enter the latitude and longitude coordinates.
- 4 Select View on Map.

## Foursquare

Foursquare is a location-based social network. Your device includes pre-loaded Foursquare points of interest, which are indicated by the Foursquare logo in your location search results.

For additional features, you can connect to your Foursquare account using Smartphone Link on your compatible smartphone. When you connect to your Foursquare account using Smartphone Link, you can view Foursquare location details, check in to a location, and search for points of interest in the online Foursquare database.

## **Connecting to Your Foursquare Account**

- 1 Connect your device to Smartphone Link (*Pairing with Your Phone and Connecting to Smartphone Link*, page 12).
- **2** On your smartphone, open the Smartphone Link app.
- 3 Open the Smartphone Link app settings, and select **Foursquare**® > Login.
- **4** Enter your Foursquare login information.

## **Searching Foursquare Points of Interest**

You can search for Foursquare points of interest loaded on your device. When you connect to your Foursquare account using Smartphone Link, the search provides the most up-to-date results from the online Foursquare database and customized results from your Foursquare user account.

Select Where To? > Categories > Foursquare®.

## **Viewing Foursquare Location Details**

Before you can view Foursquare location details, you must connect to a supported phone running Smartphone Link and log in to your Foursquare account.

You can view detailed Foursquare location information, such as user ratings, restaurant pricing information, and hours of operation.

- 1 From the location search results, select a Foursquare point of interest.
- 2 Select 1.

### **Checking in with Foursquare**

Before you can check in with Foursquare, you must connect to a supported phone running Smartphone Link and log in to your Foursquare account.

- 1 Select Apps > Foursquare® > Check In.
- 2 Select a point of interest.
- 3 Select () > Check In.

## **TripAdvisor**

Your device includes TripAdvisor points of interest and ratings. TripAdvisor ratings appear automatically in the search results list for applicable points of interest. You can also search for nearby TripAdvisor points of interest and sort by distance or popularity.

## **Finding TripAdvisor Points of Interest**

- 1 Select Where To? > Categories > TripAdvisor.
- 2 Select a category.

A list of nearbyTripAdvisor points of interest for the category appears.

3 Select **Sort Results** to sort the search results by distance or popularity (optional).

## **Viewing Recently Found Locations**

Your device stores a history of the last 50 locations you have found.

Select Where To? > Recent.

Clearing the List of Recently Found Locations Select Where To? > Recent > = > Clear > Yes.

## **Viewing Current Location Information**

You can use the Where Am I? page to view information about your current location. This feature is helpful if you need to tell emergency personnel your location.

From the map, select the vehicle.

#### **Finding Emergency Services and Fuel**

You can use the Where Am I? page to find the nearest hospitals, police stations, and fuel stations.

- 1 From the map, select the vehicle.
- 2 Select Hospitals, Police Stations, Fuel, or Roadside Assist.

**NOTE:** Some service categories are not available in all areas.

**NOTE:** When a truck vehicle profile is active, an option for truck stops appears instead of fuel.

A list of locations for the selected service appears, with the nearest locations at the top.

- 3 Select a location.
- 4 Select an option:
  - To navigate to the location, select Go!.
  - To view the phone number and other location details, select ①.

## **Getting Directions to Your Current Location**

If you need to tell another person how to get to your current location, your device can give you a list of directions.

- **1** From the map, select the vehicle.
- 2 Select = > Directions to Me.
- **3** Select a starting location.
- 4 Select Select.

## Adding a Shortcut

You can add shortcuts to the Where To? menu. A shortcut can point to a location, a category, or a search tool.

The Where To? menu can contain up to 36 shortcut icons.

- 1 Select Where To? > Add Shortcut.
- **2** Select an item.

## **Removing a Shortcut**

- 1 Select Where To? > = > Remove Shortcut(s).
- **2** Select a shortcut to remove.
- **3** Select the shortcut again to confirm.
- 4 Select Save.

## **Saving Locations**

#### Saving a Location

- **1** Search for a location (*Finding a Location by Category*, page 7).
- 2 From the search results, select a location.
- 3 Select **6** > Save.
- 4 Enter a name, and select Done.

## Saving Your Current Location

- 1 From the map, select the vehicle icon.
- 2 Select Save.
- 3 Enter a name, and select Done.
- 4 Select OK.

## **Editing a Saved Location**

- 1 Select Where To? > Saved.
- **2** If necessary, select a category.
- 3 Select a location.
- 4 Select 1
- 5 Select = > Edit.
- 6 Select an option:
- Select Name.
- · Select Phone Number.
- Select **Categories** to assign categories to the saved location.
- Select **Change Map Symbol** to change the symbol used to mark the saved location on a map.
- 7 Edit the information.
- 8 Select Done.

#### Assigning Categories to a Saved Location

You can add custom categories to organize your saved locations.

**NOTE:** Categories appear in the saved locations menu after you have saved at least 12 locations.

- 1 Select Where To? > Saved.
- 2 Select a location.
- 3 Select 1.
- 4 Select > Edit > Categories.

- 5 Enter one or more category names, separated by commas.
- **6** If necessary, select a suggested category.
- 7 Select Done.

## **Deleting a Saved Location**

NOTE: Deleted locations cannot be recovered.

- 1 Select Where To? > Saved.
- 2 Select **> Delete Saved Places**.
- 3 Select the box next to the saved locations to delete, and select **Delete**.

## Using the Map

You can use the map to navigate a route (*Your Route on the Map*, page 4) or to view a map of your surroundings when no route is active.

- 1 Select View Map.
- **2** Touch anywhere on the map.
- 3 Select an option:
  - Drag the map to pan left, right, up, or down.
  - To zoom in or out, select + or -...
  - To switch between North Up and 3-D views, select ▲.
  - To filter the displayed points of interest by category, select Q.
  - To start a route, select a location on the map, and select **Go!** (*Starting a Route by Using the Map*, page 4).

## **Map Tools**

Map tools provide quick access to information and device functions while you view the map. When you activate a map tool, it appears in a panel at the edge of the map.

Stop: Stops navigation of the active route.

- Change Route: Allows you to take a detour or skip locations in your route.
- **Up Ahead**: Displays upcoming locations along the route or the road on which you are traveling (*Up Ahead*, page 10).
- **Turns**: Displays a list of upcoming turns in your route (*Viewing Turns and Directions*, page 4).
- Trip Data: Displays customizable trip data, such as speed or mileage (*Viewing Trip Data from the Map*, page 11).
- Volume: Adjusts the master audio volume.
- Brightness: Adjusts the screen brightness.
- **Phone**: Displays a list of recent phone calls from your connected phone, and displays in-call options while a phone call is active (*Using In-Call Options*, page 13).
- **Dispatch and Track**: Allows you to start and stop Dispatch and Track sharing (*Dispatch and Track*, page 16).
- Traffic: Displays traffic conditions along your route or in your area (*Viewing Upcoming Traffic*, page 11).
- Weather: Displays weather conditions for your area.
- **photoLive**: Displays live traffic cameras from your photoLive subscription (*photoLive Traffic Cameras*, page 20).
- **Report Camera**: Allows you to report a speed or red light camera. This tool is available only when you have speed or red light camera data on your device and you have an active connection to the Smartphone Link app (*Pairing with Your Phone and Connecting to Smartphone Link*, page 12).

Elevation: Displays elevation changes ahead.

Break Planner: Displays break reminders and suggested stops.

#### Viewing a Map Tool

1 From the map, select 🔧.

2 Select a map tool.

The map tool appears in a panel at the edge of the map.

3 When you are done using the map tool, select **★**.

### **Enabling Map Tools**

By default, only the most commonly used map tools are enabled in the map tools menu. You can add up to 12 tools to the menu.

- From the map, select S ≥ D.
- 2 Select the check box next to each tool to add.
- 3 Select Save.

## **Up Ahead**

The Up Ahead tool provides information about upcoming locations along your route or the road on which you are traveling. You can view upcoming points of interest, such as restaurants, fuel stations, or rest areas. When traveling on a highway, you can also view information and available services for upcoming exits and cities, similar to the information on highway road signs.

You can customize three categories to show in the Up Ahead tool.

## **Viewing Upcoming Locations**

- 1 From the map, select **♦** > **Up Ahead**.
- 2 Select an option:
  - To view the next upcoming location in each category, select **■**, if necessary.
  - To view information and available services for upcoming highway exits or cities, select ¥.

**NOTE:** This option is available only while you are traveling on a highway or when your route includes a highway.

**3** Select an item to view a list of locations for that category, exit, or city.

#### **Customizing the Up Ahead Categories**

You can change the location categories that appear in the Up Ahead tool.

- 1 From the map, select > Up Ahead.
- **2** Select a category.
- 3 Select 🔧.
- 4 Select an option:
  - To move a category up or down in the list, select and drag the arrow next to the category name.
  - To change a category, select the category.
  - To create a custom category, select a category, select Custom Search, and enter the name of a business or category.
- 5 Select Done.

## Warning and Alert Symbols

#### 🛆 WARNING

Entering your vehicle profile characteristics does not guarantee that your vehicle's characteristics will be accounted for in all route suggestions or that you will receive the warning icons in all cases. Limitations may exist in the map data such that your device cannot account for these restrictions or road conditions in all cases. Always defer to all posted road signs and road conditions when making driving decisions.

Warning and alert symbols may appear on the map or in route directions to alert you to potential hazards, road conditions, and upcoming weigh stations.

### **Restriction Warnings**

| 4         | Height                         |
|-----------|--------------------------------|
| Q         | Weight                         |
| Q         | Axle Weight                    |
| <u>.4</u> | Length                         |
| ▶∎◀       | Width                          |
| 8         | No Trucks Allowed              |
| 8         | No Trailers Allowed            |
| ۲         | No Hazardous Materials Allowed |
| ٩         | No Flammables Allowed          |
| 6         | No Water Pollutants Allowed    |
| •         | No Left Turn                   |
| <b>®</b>  | No Right Turn                  |
| ®         | No U Turn                      |
|           |                                |

## **Road Condition Warnings**

|    | Risk of grounding |
|----|-------------------|
| *  | Lateral wind      |
|    | Narrow road       |
| \$ | Sharp curve       |
| 1  | Steep down hill   |
| *  | Tree overhang     |

#### Alerts

| ٥Ţ٥ | Weigh station                |
|-----|------------------------------|
| ?   | Road not verified for trucks |

## **Trip Information**

## Viewing Trip Data from the Map

Before you can view trip data on the map, you must add the tool to the map tools menu (*Enabling Map Tools*, page 10).

From the map, select > **Trip Data**.

#### Customizing the Trip Data Fields

Before you can customize the data that appears in the trip data map tool, you must add the trip data tool to the map tools menu (*Enabling Map Tools*, page 10).

- 1 From the map, select ★ > Trip Data.
- 2 Select a trip data field.
- 3 Select an option.

The new trip data field appears in the trip data map tool.

#### Viewing the Trip Information Page

The trip information page displays your speed and provides statistics about your trip.

**NOTE:** If you make frequent stops, leave the device turned on, so it can accurately measure elapsed time during the trip.

From the map, select Speed.

#### Viewing the Trip Log

Your device keeps a trip log, which is a record of the path you have traveled.

- 1 Select Settings > Map & Vehicle > Map Layers.
- 2 Select the Trip Log check box.

## **Resetting Trip Information**

- 1 From the map, select **Speed**.
- 2 Select => Reset Field(s).
- **3** Select an option:
  - When not navigating a route, select **Select All** to reset every data field except the speedometer, on the first page.
  - Select Reset Trip Data to reset the information on the trip computer.

- Select Reset Max. Speed to reset the maximum speed.
- Select Reset Trip B to reset the odometer.

## **Viewing Upcoming Traffic**

You can view traffic incidents coming up along your route or along the road on which you are traveling.

- While navigating a route, select > Traffic.
  The nearest upcoming traffic incident appears in a panel on the right side of the map.
- 2 Select the traffic incident to view additional details.

### Viewing Traffic on the Map

The traffic map shows color-coded traffic flow and delays on nearby roads.

- 1 From the main menu, select Apps > Traffic.

## Searching for Traffic Incidents

- 1 From the main menu, select Apps > Traffic.
- 2 Select = > Incidents.
- 3 Select an item in the list.
- **4** If there is more than one incident, use the arrows to view additional incidents.

## **Customizing the Map**

#### **Customizing the Map Layers**

You can customize which data appear on the map, such as icons for points of interest and road conditions.

- 1 Select Settings > Map & Vehicle > Map Layers.
- 2 Select the layers to include on the map, and select Save.

## Changing the Map Data Field

- 1 From the map, select a data field.
  - NOTE: You cannot customize Speed.
- 2 Select a type of data to display.

#### **Changing the Map Perspective**

- 1 Select Settings > Map & Vehicle > Driving Map View.
- 2 Select an option:
  - Select **Track Up** to display the map in two dimensions (2-D), with your direction of travel at the top.
  - Select North Up to display the map in 2-D with north at the top.
  - Select **3-D** to display the map in three dimensions.
- 3 Select Save.

## Live Services, Traffic, and Smartphone Features

To get the most from your dēzl device, you should pair the device with your smartphone and connect to the Smartphone Link app. The Smartphone Link app allows your device to receive live data, including live traffic data, parking trends, red light and speed cameras, and other live services. It also allows you to use connected features, such as Dispatch and Track trip sharing and messaging.

- Live traffic data: Sends real-time traffic data to your device, such as traffic incidents and delays, construction zones, and road closings (*Traffic*, page 14).
- Live parking information: Sends real-time parking trends to your device, where available (*Parking*, page 8).

- **Garmin Live Services**: Provides free and paid services to send live data to your device, such as red light and speed cameras, or traffic cameras (*Garmin Live Services*, page 12).
- **Weather information**: Sends real-time weather conditions and alerts to your device (*Viewing the Weather Forecast*, page 19).
- **Dispatch and Track**: Allows you to receive dispatches and share your trip with a dispatcher and selected contacts in real time (*Dispatch and Track*, page 16).
- **Smart Notifications**: Displays phone notifications and messages on your device. This feature is not available for all languages or message types.
- Hands-Free calling: Allows you to place and receive phone calls using your device, and allows you to use the device as a hands-free speaker phone. If the selected language supports the voice command feature, you can place and answer calls using voice commands.
- **Send locations to device**: Allows you to send locations from your smartphone to your navigation device.
- **Foursquare check in**: Allows you to check into Foursquare locations using your navigation device (*Checking in with Foursquare*, page 9).

## Pairing with Your Phone and Connecting to Smartphone Link

You must pair your dēzl device with your phone and connect to Smartphone Link to use some features, such as live traffic and parking information, hands-free calling, and other connected features.

After the devices are paired, they connect automatically when they are turned on and within range.

- 1 From the app store on your phone, install the Smartphone Link app.
- 2 Place the dezl device and your phone within 3 m (10 ft.) of each other.
- 3 On the delta device, select Settings > Wireless Networks, and select the Bluetooth check box.
- 4 Select Search for Devices.
- **5** On your phone, enable Bluetooth wireless technology, and set the phone to be discoverable.

See your phone owner's manual for more information.

6 On the dezl device, select OK.

The dēzl device begins searching for nearby Bluetooth devices, and a list of Bluetooth devices appears. It may take up to a minute for your phone to appear in the list.

- 7 Select your phone from the list, and select OK.
- 8 On your phone, confirm the pairing request.
- 9 On your phone, open the Smartphone Link app.
  If you are pairing with an Apple<sup>®</sup> device, a security code appears on the dēzl screen.
- **10** If necessary, enter the security code on your phone within 30 seconds.

## **Bluetooth Feature Status Icons**

Status icons appear in the Bluetooth settings next to each paired phone.

#### Select Settings > Wireless Networks.

- A gray icon indicates the feature is disabled or disconnected for that phone.
- A colored icon indicates the feature is connected and active for that phone.

- Hands-free calling
- Smart notifications
- ☆ Smartphone Link features and services

## **Garmin Live Services**

Before you can use Garmin Live Services, your device must be connected to Smartphone Link (*Pairing with Your Phone and Connecting to Smartphone Link*, page 12).

Garmin Live Services provides free and subscription-based plans that send live data to your device, such as traffic conditions, weather, and red light and speed cameras.

Some services, such as weather, are available as separate apps on your device. Other services, such as traffic, enhance the existing navigation features on your device. Features that require access to Garmin Live Services display the Smartphone Link symbol and appear only when the device is connected to Smartphone Link.

## Subscribing to Garmin Live Services

Some dezl Live Services require a paid subscription. In the Smartphone Link app, you can purchase a lifetime subscription as an in-app purchase. The subscription is tied to the app store account for your smartphone.

- 1 On your smartphone, open the Smartphone Link app.
- 2 Select My Account.
- A list of available services and subscription prices appears.
- 3 Select a service.
- 4 Select the price.
- 5 Select Subscribe.
- 6 Follow the on-screen instructions to complete the purchase.

## Sending a Location from Your Smartphone to Your Device

You can search for a location using the Smartphone Link app on your phone and send it to your dezl device.

- 1 On your smartphone, open the Smartphone Link app.
- 2 Select an option:
  - To find a nearby location, select **Find Nearby Places**, and enter all or part of an address or the name of a place.
  - To find a nearby Foursquare point of interest, select **Foursquare**, and select a point of interest from the list.
  - To choose a location on the map, select **Pick Location**, and touch the location on the map.
  - To find an address from your contact list, select **Search Contacts**, and select a contact name.

The selected location appears on the map.

3 Select Send.

The Smartphone Link app sends the location to your dezl.

- 4 On your dezl device, select an option:
  - To start navigating to the location, select Go!.
  - To view details about the location, or to save the location to your favorites, select ①.
  - To accept the location without starting navigation, select OK.

The location appears in the recently found locations on your dēzl device.

## **Smart Notifications**

While your device is connected to the Smartphone Link app, you can view notifications from your smartphone on your dēzl device, such as text messages, incoming calls, and calendar appointments.

**NOTE:** You may need to wait a few minutes to receive notifications on your navigation device after it connects to the Smartphone Link app. appears colored in the Bluetooth settings when smart notifications are connected and active (*Bluetooth Feature Status Icons*, page 12).

#### **Receiving Notifications**

#### 

Do not read or reply to notifications while driving.

Before your dēzl device can receive notifications, you must connect it to your smartphone and to the Smartphone Link app.

From most pages, a popup appears when the device receives a notification from your smartphone. If the device is moving, you must verify you are a passenger and not the driver before you can view notifications.

**NOTE:** If you are viewing the map, notifications appear in a map tool.

- To ignore a notification, select **OK**.
- The popup closes, but the notification remains active on your phone.
- To view a notification, select View.
- To listen to the notification, select View > Play.
  The device reads the notification using text-to-speech technology. This feature is not available for all languages.
- To perform additional actions, such as dismissing the notification from your phone, select View, and select an option.

**NOTE:** Additional actions are available for only some notification types and must be supported by the app generating the notification.

#### Receiving Notifications while Viewing the Map

#### 

Do not read or reply to notifications while driving.

Before your dēzl device can receive notifications, you must connect it to your smartphone and to the Smartphone Link app.

When you are viewing the map, new notifications appear in a map tool at the edge of the screen. You cannot view notifications if the device is moving.

- To ignore a notification, select X, or wait for popup to expire.
  The popup closes, but the notification remains active on your phone.
- · To view a notification, select the notification text.
- To listen to the notification, select **Play Message**.

The device reads the notification using text-to-speech technology. This feature is not available for all languages.

• To listen to the notification using a voice command, say **Play Message**.

**NOTE:** This option is available only when the selected language supports the voice command feature and  $\overline{\mathbf{Q}}$  appears in the map tool.

#### Viewing the List of Notifications

You can view a list of all active notifications.

Select Apps > Smart Notifications.
 The list of notifications appears. Unread notifications appear

black, and previously read notifications appear gray.

- 2 Select an option:
  - To view a notification, select the notification description.
  - To listen to a notification, select ▶.
    The device reads the notification using text-to-speech technology. This feature is not available for all languages.

## Hands-Free Calling

**NOTE:** While most phones are supported and can be used, it cannot be guaranteed that a particular phone can be used. All features may not be available for your phone.

Using Bluetooth wireless technology, your device can connect to your mobile phone to become a hands-free device. While connected, you can place or receive calls using your device.

#### **Placing a Call**

#### **Dialing a Number**

- 1 Select Apps > Phone > Dial.
- **2** Enter the number.
- 3 Select Dial.

#### Calling a Contact in Your Phone Book

Your phone book is loaded from your phone to the device each time your phone and the device connect. It may take a few minutes for the phone book to be available. Some phones do not support this feature.

- 1 Select Apps > Phone > Phone Book.
- 2 Select a contact.
- 3 Select Call.

#### **Calling a Location**

- 1 Select Apps > Phone > Browse Categories.
- **2** Select a point of interest.
- 3 Select Call.

#### **Receiving a Call**

When you receive a call, select Answer or Ignore.

#### Using the Call History

Your call history is loaded from your phone to the device each time your phone and the device connect. It may take a few minutes for the call history to be available. Some phones do not support this feature.

- 1 Select Apps > Phone > Call History.
- 2 Select a category.

A list of calls appears, with the most recent calls at the top.

3 Select a call.

#### Using In-Call Options

While on a call, you can select in-call options from the map.

- To transfer audio to your phone, select **J**. **TIP:** You can use this feature if you want to turn off your device and remain on the call, or if you need privacy.
- To use the dial pad, select III.
  TIP: You can use this feature to use automated systems, such as voice mail.
- To mute the microphone, select <sup>↓</sup>.
- To hang up, select -.

#### Saving a Home Phone Number

**TIP:** After you save a home number, you can edit the home number by editing "Home" in your list of saved locations (*Editing a Saved Location*, page 9).

- 1 Select Apps > Phone > = > Set Home Number.
- 2 Enter your phone number.
- 3 Select Done.

#### **Calling Home**

Before you can call home, you must enter a phone number for your home location.

Select Apps > Phone > Call Home.

## Setting Up Bluetooth Features for Your Apple Device

By default, all compatible Bluetooth features are enabled when you pair your phone. You can enable, disable, or customize certain features.

## Connecting to the Smartphone Link App on Your Apple Device

Before you can connect to the Smartphone Link app, you must pair and connect your dēzl device with your phone.

If you did not connect to the Smartphone Link app during the pairing process, you can connect to it for additional Bluetooth features. The Smartphone Link app communicates with your phone using Bluetooth Smart technology. The first time you connect to the Smartphone Link app on an Apple device, you must enter a Bluetooth Smart security code.

- 1 From the app store on your phone, install the Smartphone Link app.
- **2** On your phone, open the Smartphone Link app.
- A security code appears on the deal device screen.
- 3 On your phone, enter the code.

#### **Disabling Hands-Free Calling for Your Apple Device**

You can disable hands-free calling and remain connected to your phone for Smartphone Link data and notifications.

- 1 Select Settings > Wireless Networks.
- 2 Select the phone name used for hands-free calling.

**TIP:** Your phone may connect to hands-free calling and data using two different names. **C** appears colored next to the phone name used for hands-free calling.

3 Clear the Phone calls check box.

#### Disabling Smartphone Link Data and Smart Notifications for Your Apple Device

You can disable Smartphone Link data and smart notifications and remain connected to your phone for hands-free calling.

- 1 Select Settings > Wireless Networks.
- 2 Select the phone name connected to Smartphone Link data and notifications.

**TIP:** Your phone may connect to hands-free calling and data using two different names. **□** and *\** appear colored next to the phone name used for data and notifications.

3 Clear the Smartphone services check box.

## Showing or Hiding Notification Categories for Your Apple Device

You can filter the notifications shown on your device by showing or hiding categories.

- 1 Select Settings > Wireless Networks.
- **2** Select the phone name connected to Smartphone Link data and notifications.

**TIP:** Your phone may connect to hands-free calling and data using two different names. **□** and *\** appear colored next to the phone name used for data and notifications.

- 3 Select Smart Notifications.
- 4 Select the check box next to each notification to show.

## Setting Up Bluetooth Features for Your Smartphone with Android<sup>™</sup>

By default, all compatible Bluetooth features are enabled when you pair your phone. You can enable, disable, or customize certain features.

## Connecting to the Smartphone Link App on Your Android Smartphone

Before you can connect to the Smartphone Link app, you must pair and connect your dēzl device with your phone.

If you did not connect to the Smartphone Link app during the pairing process, you can connect to it for additional Bluetooth features.

- 1 From the app store on your phone, install the Smartphone Link app.
- **2** On your phone, open the Smartphone Link app.

## Disabling Bluetooth Features for Your Smartphone with Android

You can disable specific Bluetooth features and remain connected to other features.

- 1 Select Settings > Wireless Networks.
- 2 Select the phone name.
- 3 Select an option:
  - To disable hands-free calling, clear the Phone calls check box.
  - To disable Smartphone Link data and smart notifications, clear the **Smartphone Link** check box.
  - To disable specific app notifications, use the settings in the Smartphone Link app.

#### Showing or Hiding Notifications for Your Smartphone with Android

You can use the Smartphone Link app to select which types of notifications appear on your dēzl device.

- **1** On your phone, open the Smartphone Link app.
- 2 Select O.
- 3 Verify the Smart Notifications check box is selected.
- 4 From the Notifications section, select Settings.
- A list of notification categories and apps appears.
- 5 Select an option:
  - To enable or disable a notification, select the toggle switch next to the category or app name.
  - To add an app to the list, select +.

## **Disconnecting a Bluetooth Device**

You can temporarily disconnect a Bluetooth device without deleting it from the paired devices list. The Bluetooth device can connect to your deal device automatically in the future.

- 1 Select Settings > Wireless Networks.
- 2 Select the device to disconnect.
- 3 Clear the check box next to the name of your paired device.

## **Deleting a Paired Phone**

You can delete a paired phone to prevent it from automatically connecting to your device in the future.

- 1 Select Settings > Wireless Networks.
- 2 Select the phone, and select Unpair device.

## Traffic

## NOTICE

Garmin is not responsible for the accuracy or timeliness of the traffic information.

Your device can provide information about traffic on the road ahead or on your route. You can set your device to avoid traffic when calculating routes, and to find a new route to your destination if a large traffic delay occurs on your active route (*Traffic Settings*, page 21). The traffic map allows you to browse the map for traffic delays in your area.

To provide traffic information, your device must be receiving traffic data.

- Your device receives free traffic data through the Smartphone Link app (*Receiving Traffic Data Using Smartphone Link*, page 15).
- All product models can receive traffic data using an over-theair traffic receiver cable accessory (*Receiving Traffic Data Using a Traffic Receiver*, page 15). Go to your product page at garmin.com to find and purchase a compatible traffic receiver cable accessory.

Traffic data is not available in all areas. For information about traffic coverage areas, go to www.garmin.com/traffic.

## Receiving Traffic Data Using Smartphone Link

Your device can receive free traffic data through the Smartphone Link app.

- 1 Connect your device to Smartphone Link (*Pairing with Your Phone and Connecting to Smartphone Link*, page 12).
- 2 On your dezl device, select **Settings** > **Traffic**, and verify the **Traffic** check box is selected.

## Receiving Traffic Data Using a Traffic Receiver

#### NOTICE

Heated (metallized) windshields could degrade the performance of the traffic receiver.

A traffic receiver receives traffic data from an over-the-air broadcast signal, where available. An over-the-air traffic receiver cable is available as an accessory for all product models. Go to your product page at garmin.com to find and purchase a compatible traffic receiver cable accessory. Traffic data is not available in all areas.

Connect the device to vehicle power using the traffic receiver cable (*Mounting and Powering the decl Device in Your Vehicle*, page 1).

When you are within a traffic coverage area, your device can display traffic information and help you avoid traffic delays.

#### **Traffic Receiver Subscriptions**

A regional traffic data subscription is included with most traffic receivers. You can add subscriptions for additional regions to your traffic receiver. For more information, go to garmin.com /traffic.

#### Viewing Traffic Subscriptions

Select Settings > Traffic > Subscriptions.

#### Adding a Subscription

You can purchase traffic subscriptions for other regions or countries.

- 1 From the main menu, select Traffic.
- 2 Select Subscriptions > +.
- 3 Write down the FM traffic receiver unit ID.
- **4** Go to www.garmin.com/fmtraffic to purchase a subscription and get a 25-character code.

The traffic subscription code cannot be reused. You must obtain a new code each time you renew your service. If you own multiple FM traffic receivers, you must obtain a new code for each receiver.

- 5 Select Next on the device.
- 6 Enter the code.
- 7 Select Done.

## **Enabling Traffic**

You can enable or disable traffic data.

- 1 Select Settings > Traffic.
- 2 Select the **Traffic** check box.

## Viewing Traffic on the Map

The traffic map shows color-coded traffic flow and delays on nearby roads.

- 1 From the main menu, select **Apps** > **Traffic**.
- 2 If necessary, select ≡ > Legend to view the legend for the traffic map.

#### Searching for Traffic Incidents

- 1 From the main menu, select Apps > Traffic.
- 2 Select = > Incidents.
- 3 Select an item in the list.
- **4** If there is more than one incident, use the arrows to view additional incidents.

## Vehicle and Driver Tools

## **Break Planning**

#### NOTICE

This device by itself is NOT an approved substitute for logbook recording requirements under Federal Motor Carrier Safety Administration (FMCSA) regulations. Drivers should comply with all applicable federal and state hours-of-service requirements. When integrated with a Garmin eLog<sup>™</sup> compliant Electronic Logging Device (ELD), this device enables a motor carrier to comply with hours of service logging and break requirements. For more information, or to purchase a Garmin eLog device, go to garmin.com/elog.

When the break planning feature is enabled, the device notifies you one hour before suggested break times and drive hour limits and suggests break locations on your route. You can use this feature to keep track of your working hours, which may help you comply with safety regulations.

**NOTE:** Break planning features are not available when using the car vehicle profile.

#### Taking a Suggested Break

When it is time for a break, the device notifies you and displays suggested break location POIs along your route.

Select a POI from the list of suggested break locations.

The device adds the break location as the next destination on your route.

#### Starting the Break Timer

The break timer starts automatically when the vehicle is moving at least 8 kph (5 mph) for 30 seconds. You can start the timer manually at any time.

- 1 From the map, select ★ > Break Planner.
- 2 Select Start Timer.

#### Pausing and Resetting the Break Timer

The break timer pauses automatically when the vehicle stops for three minutes or longer. You can pause the timer manually for brief stops, such as parking or stopping at a truck stop. At the end of your drive, you can manually reset the timer.

- 1 Select Stop Timer.
- 2 Select an option:
  - · To pause the timer, select Pause.
  - · To stop and reset the timer, select Reset.

## **Adjusting Drive Hours**

You can adjust your total hours driven to more closely match your hours of service records.

- 1 While using the break planner feature, select **Total Hours Driven**.
- 2 Enter the total hours driven.
- 3 Select Save.

### Adjusting the Daily Driving Limit

You can adjust the daily driving limit to correspond with legal requirements in your area.

NOTE: This feature is not available in all areas.

- 1 While using the break planner feature, select **Daily Hours Driven**.
- **2** Select the daily driving limit for your area.
- 3 Select Save.

## Garmin eLog

The Garmin eLog adapter enables a motor carrier to comply with hours of service logging and break requirements. When a Garmin eLog adapter is paired with your compatible mobile device, you can view hours of service information on your dēzl device. The Garmin eLog adapter is not available in all areas. For more information, or to purchase a Garmin eLog adapter, go to garmin.com/elog.

**NOTE:** Garmin eLog features are not available when using the car vehicle profile.

## Setting Up Garmin eLog Features On Your dezl Device

- 1 Pair your Garmin eLog adapter with the Garmin eLog app on your mobile device (*Setting Up Your Garmin eLog Device*, page 16).
- 2 Pair your dēzl device with your compatible mobile device (*Pairing with Your Phone and Connecting to Smartphone Link*, page 12).
- **3** Enable the Garmin eLog app to pair with a dēzl device (*Enabling the Garmin eLog App to Pair with a dēzl Device*, page 16).
- 4 If necessary, enable the Garmin eLog connection on your dēzl device (*Enabling or Disabling the Garmin eLog Connection on Your dēzl Device*, page 16).

#### Setting Up Your Garmin eLog Device

You must set up and pair your Garmin eLog adapter with the Garmin eLog app in order to use the device.

- 1 From the app store on your mobile device, install and open the Garmin eLog app.
- 2 On your mobile device, follow the on-screen instructions to set up and configure the Garmin eLog system.
  NOTE: Until you complete the setup process, the device has limited functionality.

#### Enabling the Garmin eLog App to Pair with a dezl Device

- **1** From the Garmin eLog app, log in to a driver profile.
- 2 Select Settings > Pair to Nearby Garmin dezl.

## Enabling or Disabling the Garmin eLog Connection on Your dezl Device

- 1 From your dēzl device, select Settings > Wireless Networks.
- **2** Select the name of your paired mobile device.
- 3 Select or clear the Garmin eLog check box.

## Viewing Garmin eLog Information on Your dēzl Device

Before you can view Garmin eLog information on your dēzl device, you must complete the setup process (*Setting Up Garmin eLog Features On Your dēzl Device*, page 16).

As you drive your vehicle, the device displays your duty status and total drive hours in the Garmin eLog map tool.

Select a field to view a summary of remaining drive hours.

#### Viewing Garmin eLog Diagnostic and Malfunction Events

When the Garmin eLog device detects a diagnostic or malfunction event, it displays a notification on the device screen.

Select the diagnostic or malfunction notification to view details about the event.

**NOTE:** You can view additional information about diagnostic and malfunction events in the Garmin eLog app.

## **Dispatch and Track**

#### NOTICE

Use caution when sharing your location information with others.

The Dispatch and Track feature lets you share your trip with a dispatcher or contacts from your smartphone and social networking accounts. While you are sharing, viewers can track your current location, your next destination, and the path of your recent travels in real time.

This feature requires a smartphone running the Smartphone Link app.

**NOTE:** This feature is not available when using the car vehicle profile.

#### Setting Up Dispatch and Track Sharing

The first time you use the Dispatch and Track feature, you must set up the feature and invite a dispatcher.

- 1 Connect to Smartphone Link (*Pairing with Your Phone and Connecting to Smartphone Link*, page 12).
- 2 On your dezl device, select Apps > Dispatch and Track.
- **3** Follow the on-screen instructions on your dezl device to finish setting up the feature.

#### Starting a Dispatch and Track Session

#### NOTICE

Use caution when sharing your location information with others.

Before you can start sharing, you must set up the Dispatch and Track feature (*Setting Up Dispatch and Track Sharing*, page 16).

You can start sharing your Dispatch and Track data using your dēzl device or the Smartphone Link app.

- On your dezl device, select Apps > Dispatch and Track > Start.
- From the map on your dēzl device, select Signatch and Track > Start.
- On your smartphone, open the Smartphone Link app, and select Dispatch and Track > Start Dispatch and Track.

A link to view your Dispatch and Track data is posted to your enabled social network accounts, and an email with the link is sent to your invited contacts. While you are sharing, viewers can click the link to track your current location and the path of your recent travels in real time.

• appears in the dēzl status bar while Dispatch and Track sharing is active. The number of invited viewers also appears.

**TIP:** By default, the Dispatch and Track sharing session ends automatically after 24 hours. In the Smartphone Link app, you can select **Dispatch and Track** > **Keep Activity Available** to

extend the duration of the Dispatch and Track sharing session, or you can stop sharing at any time.

### Stopping Dispatch and Track Sharing

You can stop Dispatch and Track sharing at any time using your dēzl device or the Smartphone Link app.

- On your dezl device, select Apps > Dispatch and Track > Stop.
- On your smartphone, open the Smartphone Link app, and select Dispatch and Track > Stop Dispatch and Track.

Viewers receive a message that the Dispatch and Track session has ended, and they can no longer track your location.

### Sending a Dispatch Message to a dezl Device

Before you can send a dispatch message, the driver must set up the Dispatch and Track feature (*Setting Up Dispatch and Track Sharing*, page 16).

You can send a dispatch message directly to a deal device using the Dispatch and Track feature. This can be useful for sending updated information to a driver.

**NOTE:** This feature is not compatible with all smartphone messaging apps.

- 1 Prepare an email or text message with updated dispatch information.
- 2 Include the word "dezl" anywhere in the subject line or body of the email or text message.

NOTE: The word "dezl" is not case sensitive.

3 Send the email or text message to the driver's smartphone.

The message displays on the driver's device and can be viewed while the vehicle is moving.

#### Starting a Route Using a Dispatch Message

When you receive a message from your dispatcher, you can start a new route using received address information, if available.

- 1 Select the message notification.
- **2** Select the address link from the body of the message. The device searches for the address.
- 3 Select a location.
- 4 Select Go!.

The device calculates a route to the destination and starts a new Dispatch and Track session.

## IFTA

NOTE: This feature is not available in all areas.

Before you can use this feature, a truck vehicle profile must be active.

You can record data needed for International Fuel Tax Agreement documentation (IFTA), such as fuel-purchase data and miles driven.

## **Entering Fuel Data**

- 1 Select Apps > IFTA > At the Pump.
- 2 Enter the fuel price per gallon.
- 3 Select the Fuel Used field.
- 4 Enter the amount of fuel purchased.
- 5 If necessary, select the fuel type:
  - To record the amount in liters, select Gallons > Liters > Save.
  - To record the amount in gallons, select Liters > Gallons > Save.
- 6 If necessary, select the Tax Included check box.
- 7 Select Next.
- 8 Select an option to record the fuel station where you refueled:

- · Select a nearby fuel station from the list.
- Select the text field, and enter the fuel station name and address.
- 9 Select the fuel purchaser.

## **Editing Fuel Data**

- 1 Select Apps > IFTA > Fuel Journals.
- 2 If necessary, select a vehicle profile.
- 3 If necessary, select a quarter.
- 4 Select a fuel record.
- 5 Select an option:
  - · Select a field to edit the information.
  - Select **x** > Yes to delete the record.

#### Viewing and Exporting a Jurisdiction Summary

The jurisdiction summary lists data for each state or province in which your vehicle has operated during each quarter. The jurisdiction summary is available in some areas.

- 1 Select Apps > IFTA > Jurisdiction Summary.
- 2 If necessary, select a truck.
- 3 If necessary, select a quarter.
- 4 Select = > Export > OK to export a jurisdiction summary. The device exports the summary to a .csv file and stores it in the Reports folder on the device.

## **Editing and Exporting Trip Reports**

- 1 From the main menu, select **Apps** > **IFTA** > **Trip Reports**.
- 2 If necessary, select a truck.
- 3 If necessary, select a quarter.
- 4 Select a report.
- 5 Select an option:
  - Select => Delete, and select the check box to delete a report.
  - Select > Combine, and select the check boxes to combine reports.
  - Select > Export > OK. The device exports the report to a .csv file and stores it in the Reports folder on the device.

## Viewing Exported Jurisdiction Summaries and Trip Reports

#### NOTICE

If you do not know the purpose of a file, do not delete it. Your device memory contains important system files that should not be deleted.

- 1 Connect the device to your computer.
- 2 From the file browser on your computer, browse to the internal device storage, and open the **Reports** folder.
- 3 Open the IFTA folder.
- 4 Open the .csv file.

## **Logging Service History**

You can log the date and odometer reading when service or maintenance is performed on your vehicle. The device provides several service categories, and you can add custom categories (*Adding Service Categories*, page 18).

- 1 Select Apps > Service History.
- 2 Select a service category.
- 3 Select Add Record.
- 4 Enter the odometer reading, and select Next.
- 5 Enter a comment (optional).

6 Select Done.

## **Adding Service Categories**

- 1 Select Apps > Service History.
- 2 Select > Add Category.
- 3 Enter a category name, and select Done.

### **Deleting Service Categories**

When you delete a service category, all service records in the category are also deleted.

- 1 Select Apps > Service History.
- 2 Select = > Delete Categories.
- 3 Select the service categories to delete.
- 4 Select Delete.

## **Renaming Service Categories**

- 1 Select Apps > Service History.
- **2** Select the category to be renamed.
- 3 Select => Rename Category.
- 4 Enter a name, and select Done.

## **Deleting Service Records**

- 1 Select Apps > Service History.
- 2 Select a service category.
- 3 Select **=** > **Delete Records**.
- 4 Select the service records to be deleted.
- 5 Select Delete.

#### **Editing a Service Record**

You can edit the comment, odometer reading, and date of a service record.

- 1 Select Apps > Service History.
- 2 Select a category.
- 3 Select a field.
- 4 Enter the new information, and select Done.

## **Voice Command**

**NOTE:** Voice command is not available for all languages and regions, and may not be available on all models.

**NOTE:** Voice Activated Navigation may not achieve desired performance when in a noisy environment.

Voice command allows you to use your device by saying words and commands. The voice command menu provides voice prompts and a list of available commands.

## **Setting the Wakeup Phrase**

The wakeup phrase is a word or phrase you can say to activate voice command. The default wakeup phrase is Voice Command.

**TIP:** You can reduce the chance of accidental voice command activation by using a strong wakeup phrase.

- 1 Select Apps > Voice Command > > > Wake Up Phrase.
- 2 Enter a new wakeup phrase.

The device indicates the strength of the wakeup phrase as you enter the phrase.

3 Select Done.

## **Activating Voice Command**

Say your wakeup phrase. The voice command menu appears.

## Voice Command Tips

· Speak in a normal voice directed at the device.

- Reduce background noise, such as voices, or the radio, to increase the accuracy of the voice recognition.
- Speak commands as they appear on the screen.
- Respond to voice prompts from the device as needed.
- Increase the length of your wakeup phrase to reduce the chance of accidental voice command activation.
- Listen for two tones to confirm when the device enters and exits voice command.

## **Starting a Route Using Voice Command**

You can say the names of popular, well-known locations.

- 1 Say your wakeup phrase (*Setting the Wakeup Phrase*, page 18).
- 2 Say Find Place.
- **3** Listen for the voice prompt, and speak the name of the location.
- 4 Say the line number.
- 5 Say Navigate.

## **Muting Instructions**

You can disable the voice prompts for voice command without muting the device.

- 1 Select Apps > Voice Command > 3.
- 2 Select Mute Instructions > Enabled.

## **Voice Control**

For regions where the Voice Command feature is unavailable, the Voice Control feature is activated. Voice Control allows you to use your voice to control the device. Before you can use the Voice Control feature, you must configure it for your voice.

## **Configuring Voice Control**

The Voice Control feature must be configured for a single user's voice and does not work for other users.

- 1 Select Apps > Voice Control.
- **2** Follow the on-screen instructions to record commands for each voice control phrase.

**NOTE:** You do not have to read the exact phrase on the screen. You may say an alternative command with the same meaning based on your preference.

To use a voice control feature, you must say the command you recorded for the feature.

## Using Voice Control

1 Say the command you recorded for the **Voice Control** phrase.

The voice control menu appears.

2 Follow the on-screen instructions.

## Voice Control Tips

- Speak in a normal voice directed at the device.
- Reduce background noise, such as voices, or the radio, to increase the accuracy of the voice recognition.
- · Speak commands as they appear on the screen.
- Listen for a tone to confirm when the device successfully receives a command.

## Using the Apps

## Viewing the Owner's Manual on Your Device

You can view the complete owner's manual on the device screen in many languages.

1 Select Apps > Owner's Manual.

The owner's manual appears in the same language as the software text (*Language and Keyboard Settings*, page 21).

2 Select Q to search the owner's manual (optional).

## Viewing the Truck Map

The truck map highlights recognized truck routes on the map, such as the Surface Transportation Assistance Act (STAA) preferred routes, TruckDown (TD) preferred routes, and nonradioactive hazardous materials (NRHM) routes. The recognized routes vary based on your area and the map data loaded on your device.

Select Apps > Truck Map.

## **Viewing the Weather Forecast**

Before you can use this feature, your device must be receiving weather data. You can connect your device to the Smartphone Link app to receive weather data (*Pairing with Your Phone and Connecting to Smartphone Link*, page 12).

#### 1 Select Apps > Weather.

The device shows the current weather conditions and a forecast for the next several days.

2 Select a day.

The detailed forecast for that day appears.

#### Viewing Weather Near a Different City

- 1 Select Apps > Weather > Current Location.
- 2 Select an option:
  - To view weather for a favorite city, select a city in the list.
  - To add a favorite city, select Add City, and enter a city name.

#### Viewing the Weather Radar

Before you can use this feature, you must purchase Advanced Weather service using Smartphone Link.

You can view an animated, color-coded radar map of current weather conditions, as well as a weather icon on the map. The weather icon changes to show weather in the vicinity, such as rain, snow, and thunderstorms.

- 1 Select Apps > Weather.
- 2 If necessary, select a city.
- 3 Select => Weather Radar.

#### **Viewing Weather Alerts**

Before you can use this feature, you must purchase Advanced Weather service using Smartphone Link.

While you are traveling with your device, weather alerts may appear on the map. You can also view a map of weather alerts near your current location or near a selected city.

- 1 Select Apps > Weather.
- 2 If necessary, select a city.
- 3 Select > Weather Alerts.

#### **Checking Road Conditions**

Before you can use this feature, you must purchase Advanced Weather service using Smartphone Link.

- 1 Select Apps > Weather.
- 2 If necessary, select a city.
- 3 Select **E** > Road Conditions.

## **Trip Planner**

You can use the trip planner to create and save a trip, which you can navigate later. This can be useful for planning a delivery route, a vacation, or a road trip. You can edit a saved trip to further customize it, including reordering locations, optimizing

the order of stops, adding suggested attractions, and adding shaping points.

You can also use the trip planner to edit and save your active route.

### Planning a Trip

A trip can include many destinations, and it must include at least a starting location and one destination. The starting location is the location from which you plan to start your trip. If you start navigating the trip from a different location, the device gives you the option to route to your starting location first. For a round trip, the starting location and final destination can be the same.

- 1 Select Apps > Trip Planner > New Trip.
- 2 Select Select Start Location.
- 3 Choose a location for your starting point, and select Select.
- 4 Select Select Destination.
- 5 Choose a location for a destination, and select Select.
- 6 Select Add Location to add more locations (optional).
- 7 After you have added all the necessary locations, select Next > Save.
- 8 Enter a name, and select **Done**.

#### Editing and Reordering Locations in a Trip

- 1 Select Apps > Trip Planner > Saved Trips.
- 2 Select a saved trip.
- 3 Select a location.
- 4 Select an option:
  - To move the location up or down, select *t*, and drag the location to a new position in the trip.
  - To add a new location after the selected location, select ⊕.
  - To remove the location, select x̄.

#### Optimizing the Order of Destinations in a Trip

The device can automatically optimize the order of destinations in your trip to create a shorter, more efficient route. The starting location and final destination are not changed when you optimize the order.

While editing a trip, select  $\equiv$  > **Optimize Order**.

#### **Discovering Attractions Along Your Trip**

The device can suggest interesting or popular attractions to add to your trip.

- 1 While editing a trip, select ≡ > Trip Settings > Suggest Attractions.
- 2 Select an attraction to view more information.
- 3 Select Select to add the attraction to your trip.

#### **Changing Routing Options for a Trip**

You can customize how the device calculates the route when you start your trip.

- 1 Select Apps > Trip Planner > Saved Trips.
- **2** Select a saved trip.
- 3 Select => Trip Settings.
- 4 Select an option:
  - To add shaping points to your trip, select **Shape Route**, and follow the on-screen instructions (*Shaping Your Route*, page 5).
  - To change the calculation mode for the trip, select **Route Preference** (*Changing the Route Calculation Mode*, page 5).

#### Navigating to a Saved Trip

- 1 Select Apps > Trip Planner > Saved Trips.
- 2 Select a saved trip.

- 3 Select Go!.
- 4 Select the first location to navigate to, and select Start.

The device calculates a route from your current location to the selected location, and then it guides you to the remaining trip destinations in order.

## **Editing and Saving Your Active Route**

If a route is active, you can use the trip planner to edit and save your route as a trip.

- 1 Select Apps > Trip Planner > My Active Route.
- **2** Edit your route using any of the trip planner features. The route recalculates each time you make a change.
- **3** Select **Save** to save your route as a trip, which you can navigate again later (optional).

## photoLive Traffic Cameras

Before you can use this feature, you must be connected to Smartphone Link, and you must have a subscription to the photoLive service (*Subscribing to Garmin Live Services*, page 12).

photoLive traffic cameras provide live images of traffic conditions on major roadways and intersections.

The photoLive service is not available in all areas.

## Viewing and Saving photoLive Traffic Cameras

You can view live images from nearby traffic cameras. You can also save traffic cameras for areas you travel frequently.

- 1 Select Apps > photoLive.
- 2 Select Touch to Add
- 3 Select a road.
- 4 Select a traffic camera location.

A preview of the live image from the camera appears next to a map of the camera's location. You can select the image preview to view the full-sized image.

5 Select Save to save the camera (optional).A thumbnail image preview of the camera is added to the main screen of the photoLive app.

#### Viewing photoLive Traffic Cameras on the Map

The photoLive map tool shows traffic cameras from the road ahead of you.

1 From the map, select > **photoLive**.

The device shows the live image from the nearest traffic camera on the road ahead, along with the distance to the camera. When you pass the camera, the device loads the live image of the next camera on the road.

2 If no cameras are found for the road, select **Find Cameras** to view or save nearby traffic cameras (optional).

## Saving a Traffic Camera

1 Select Apps > photoLive.

- 2 Select Touch to Add.
- 3 Select a road.
- 4 Select an intersection.
- 5 Select Save.

## **Viewing Previous Routes and Destinations**

Before you can use this feature, you must enable the travel history feature (*Device and Privacy Settings*, page 22).

You can view your previous routes and places you have stopped on the map.

Select Apps > Where I've Been.

## dēzl Settings

## Map and Vehicle Settings

Select Settings > Map & Vehicle.

- Vehicle: Sets the vehicle icon that represents your position on the map.
- Driving Map View: Sets the perspective on the map.
- Map Detail: Sets the level of detail on the map. More detail may cause the map to draw slower.
- Map Theme: Changes the color of the map data.
- Map Tools: Sets the shortcuts that appear in the map tools menu.

Map Layers: Sets the data that appears on the map page (*Customizing the Map Layers*, page 11).

- Auto Zoom: Automatically selects the zoom level for optimal use of your map. When disabled, you must zoom in or out manually.
- myMaps: Sets which installed maps the device uses.

#### **Enabling Maps**

You can enable map products installed on your device.

**TIP:** To purchase additional map products, go to http://buy.garmin.com.

- 1 Select Settings > Map & Vehicle > myMaps.
- 2 Select a map.

## **Navigation Settings**

Select Settings > Navigation.

Route Preview: Shows a preview of the major roads in your route when you start navigation.

Calculation Mode: Sets the route calculation method.

- Break Planning: Shows suggested break times based on your drive time.
- Avoidances: Sets road features to avoid on a route.
- Custom Avoidances: Allows you to avoid specific roads or areas.
- **Dispatch and Track Auto Start**: Sets the Dispatch and Track feature to start automatically when starting a route.
- Toll Roads: Sets preferences for avoiding toll roads.
- **Tolls and Fees**: Sets preferences for avoiding toll roads and toll stickers.

NOTE: This feature is not available in all areas.

- **Environmental Zones**: Sets the avoidance preferences for areas with environmental or emissions restrictions that may apply to your vehicle.
- **Restricted Mode**: Disables all functions that require significant operator attention.
- **GPS Simulator**: Stops the device from receiving a GPS signal, and saves battery power.

#### **Calculation Mode Settings**

Select Settings > Navigation > Calculation Mode.

The route calculation is based on road speeds and vehicle acceleration data for a given route.

- Faster Time: Calculates routes that are faster to drive but can be longer in distance.
- **Shorter Distance**: Calculates routes that are shorter in distance but can take more time to drive.
- Off Road: Calculates a direct line from your location to your destination.

## Setting a Simulated Location

If you are indoors or not receiving satellite signals, you can use the GPS simulator to plan routes from a simulated location.

- 1 Select Settings > Navigation > GPS Simulator.
- 2 From the main menu, select View Map.
- 3 Tap the map twice to select an area.

The address of the location appears at the bottom of the screen.

- 4 Select the location description.
- 5 Select Set Location.

## Wireless Network Settings

The wireless network settings allow you to manage Wi-Fi<sup>®</sup> networks, paired Bluetooth devices, and Bluetooth features.

Select Settings > Wireless Networks.

Bluetooth: Enables Bluetooth wireless technology.

- **Paired Device Name**: The names of paired Bluetooth devices appear in the menu. You can select a device name to change Bluetooth feature settings for that device.
- Search for Devices: Searches for nearby Bluetooth devices.
- Friendly Name: Allows you to enter a friendly name that identifies your device on other devices with Bluetooth wireless technology.

Wi-Fi: Enables the Wi-Fi radio.

Saved Networks: Allows you to edit or remove saved networks.

Search for Networks: Searches for nearby Wi-Fi networks (Connecting to a Wi-Fi Network, page 22).

## **Driver Assistance Settings**

#### Select Settings > Driver Assistance.

- Audible Driver Alerts: Enables an audible alert for each type of driver alert (*Driver Awareness Features and Alerts*, page 3).
- Fatigue Warning: Alerts you when you have been driving for a long period without a break.
- **Proximity Alerts**: Alerts you when you are near custom points of interest or red light cameras.

**NOTE:** You must have custom points of interest (POIs) loaded for proximity points alerts to display. This feature is not available in all areas.

## **Backup Camera Settings**

The backup camera settings allow you to manage paired Garmin backup cameras and camera settings. This menu appears on your navigation device only when the device is connected to a wireless camera receiver cable. See the owner's manual for your backup camera for detailed information about pairing cameras and camera settings. Go to garmin.com /backupcamera to purchase a Garmin backup camera.

Select Settings > Backup Camera, and select a paired camera.

**Unpair**: Removes the paired camera. You must pair the camera again before you can view it using this device and cable.

**Rename**: Allows you to rename the paired camera.

**Guidance Lines**: Shows or hides guidance lines and allows you to adjust the position of the guidance lines.

## **Display Settings**

## Select Settings > Display.

**Orientation**: Allows you to set the display to portrait (vertical) or landscape (horizontal).

NOTE: This feature is not available on all product models.

- **Color Mode**: Allows you to select day or night color mode. If you select the Auto option, the device automatically switches to day or night colors based on the time of day.
- Brightness: Allows you to adjust the display brightness.
- **Display Timeout**: Allows you to set the amount of idle time before your device enters sleep mode while using battery power.

**Screenshot**: Allows you to take a picture of the device screen. Screenshots are saved in the Screenshot folder of the device storage.

## **Traffic Settings**

From the main menu, select **Settings > Traffic**.

Traffic: Enables traffic.

**Current Provider**: Sets the traffic provider to use for traffic data. The Auto option selects the best available traffic data automatically.

Subscriptions: Lists the current traffic subscriptions.

- **Optimize Route**: Enables the device to use optimized alternate routes automatically or upon request (*Avoiding Traffic Delays on Your Route*, page 5).
- Traffic Alerts: Sets the traffic delay severity for which the device displays a traffic alert.

## **Units and Time Settings**

To open the Units and Time settings page, from the main menu, select **Settings > Units & Time**.

Current Time: Sets the device time.

**Time Format**: Allows you to select a 12-hour, 24-hour, or UTC display time.

Units: Sets the unit of measure used for distances.

**Position Format**: Sets the coordinate format and datum used for geographical coordinates.

## Setting the Time

- **1** From the main menu, select the time.
- **2** Select an option:
  - To set the time automatically using GPS information, select **Automatic**.
  - To set the time manually, drag the numbers up or down.

## Language and Keyboard Settings

To open the Language and Keyboard settings, from the main menu, select **Settings > Language & Keyboard**.

Voice Language: Sets the language for voice prompts.

Text Language: Sets all on-screen text to the selected language.

**NOTE:** Changing the text language does not change the language of user-entered data or map data, such as street names.

Keyboard Language: Enables keyboard languages.

## **Proximity Alerts Settings**

**NOTE:** You must have custom points of interest (POIs) loaded for proximity points alerts to display.

**NOTE:** This feature is not available in all areas.

#### Select Settings > Proximity Alerts.

- Audio: Sets the style of alert that plays when you approach proximity points.
- Alerts: Sets the type of proximity points for which alerts are played.

## **Device and Privacy Settings**

#### Select Settings > Device.

- About: Displays the software version number, the unit ID number, and information on several other software features.
- Regulatory: Displays regulatory markings and information.
- EULAs: Displays the end-user license agreements.

**NOTE:** You need this information when you update the system software or purchase additional map data.

- **Device Data Reporting**: Shares anonymous data to improve the device.
- **Position Reporting**: Shares your position information with Garmin to improve content.
- **Travel History**: Allows the device to record information for the myTrends, Where I've Been, and Trip Log features.
- **Clear Travel History**: Clears your travel history for the myTrends, Where I've Been, and Trip Log features.

## **Restoring Settings**

You can restore a category of settings or all settings to the factory default values.

- 1 Select Settings.
- 2 If necessary, select a settings category.
- 3 Select = > Restore.

## **Device Information**

## Viewing Regulatory and Compliance Information

- 1 From the settings menu, swipe to the bottom of the menu.
- 2 Select **Device** > **Regulatory**.

## **Specifications**

| Operating temperature range   | From -20° to 55°C (from -4° to 131°F)                                                                                            |
|-------------------------------|----------------------------------------------------------------------------------------------------|
| Charging<br>temperature range | From 0° to 45°C (from 32° to 113°F)                                                                                              |
| Power input                   | Vehicle power using the included vehicle power<br>cable. AC power using an optional accessory<br>(for home and office use only). |
| Battery type                  | Rechargeable lithium-ion                                                                                                    |

## **Charging the Device**

**NOTE:** This Class III product shall be powered by an LPS power supply.

You can charge the battery in the device using any of these methods.

- Connect the device to vehicle power.
- Connect the device to an optional power adapter accessory, such as a wall power adapter.

You can purchase an approved Garmin AC-DC adapter suitable for home or office use from a Garmin dealer or www.garmin.com. The device may charge slowly when connected to a third-party adapter.

## **Device Maintenance**

## **Garmin Support Center**

Go to support.garmin.com for help and information, such as product manuals, frequently asked questions, videos, and customer support.

## Map and Software Updates

For the best navigation experience, you should keep the maps and software on your device up to date. Map updates ensure your device has the latest available map data. Software updates provide improvements to features and performance.

You can update your device using two methods.

- You can connect the device to a Wi-Fi network to update directly on the device (recommended). This option allows you to update your device conveniently without connecting it to a computer.
- You can connect the device to a computer and update it using the Garmin Express application. This option allows you to install map data onto a memory card if the updated maps are too large to fit on the internal storage.

## **Connecting to a Wi-Fi Network**

The first time you turn on the device, it prompts you to connect to a Wi-Fi network and register your device. You can also connect to a Wi-Fi network using the settings menu.

- 1 Select Settings > Wireless Networks.
- 2 If necessary, select Wi-Fi to enable Wi-Fi technology.
- 3 Select Search for Networks.

The device displays a list of nearby Wi-Fi networks.

- Select a network.
- 5 If necessary, enter the password for the network, and select **Done**.

The device connects to the network, and the network is added to the list of saved networks. The device reconnects to this network automatically when it is within range.

## Updating Maps and Software Using a Wi-Fi Network

#### NOTICE

Map and software updates may require the device to download large files. Regular data limits or charges from your Internet service provider apply. Contact your Internet service provider for more information about data limits or charges.

You can update the maps and software by connecting your device to a Wi-Fi network that provides access to the Internet. This allows you to keep your device up to date without connecting it to a computer.

1 Connect the device to a Wi-Fi network (*Connecting to a Wi-Fi Network*, page 22).

While connected to a Wi-Fi network, the device checks for available updates. When an update is available, **()** appears on the Settings icon in the main menu.

2 Select Settings > Updates.

The device checks for available updates. When an update is available, **Update Available** appears below Map or Software.

- **3** Select an option:
  - To install all available updates, select Install All.
  - To install only map updates, select **Map > Install All**.
  - To install only software updates, select Software > Install All.
- 4 Read the license agreements, and select Accept All to accept the agreements.

**NOTE:** If you do not agree with the license terms, you can select Reject. This stops the update process. You cannot install updates until you accept the license agreements.

**5** Using the included USB cable, connect the device to external power, and select **Continue** (*Charging the Device*, page 22).

For the best results, a USB wall charger that provides at least 1 A power output is recommended. Many USB power adapters for smartphones, tablets, or portable media devices may be compatible. 6 Keep the device connected to external power and within range of the Wi-Fi network until the update process is complete.

**TIP:** If a map update is interrupted or canceled before it completes, your device may be missing map data. To repair missing map data, you must update the maps again using either Wi-Fi or Garmin Express.

## Updating Maps and Software with Garmin Express

You can use Garmin Express software to download and install the latest map and software updates for your device. Garmin Express is available for Windows<sup>®</sup> and Mac<sup>®</sup> computers.

1 On your computer, go to www.garmin.com/express.

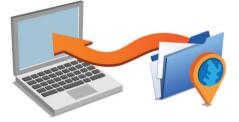

- 2 Select an option:
  - To install on a Windows computer, select **Download for Windows**.
  - To install on a Mac computer, select **Download for Mac**.
- **3** Open the downloaded file, and follow the on-screen instructions to complete the installation.
- 4 Start Garmin Express.
- 5 Connect your dezl device to your computer using a USB cable.

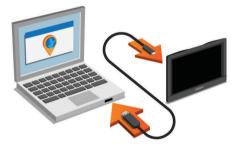

- 6 When your dēzl device prompts you to enter file transfer mode, select **Yes**.
- 7 On your computer, click Add a Device.
- The Garmin Express software detects your device.
- 8 Click Add Device.
- **9** Follow the on-screen instructions to register your device and add it to the Garmin Express software.

When setup is complete, the Garmin Express software searches for map and software updates for your device.

## 10 Select an option:

- To install all available updates, click Install All.
- To install a single update, click **View Details** and select an update.

**NOTE:** If a map update is too large for the internal storage of the device, the software may prompt you to install a microSD<sup>®</sup> card in your device to add storage space (*Installing a Memory Card for Maps and Data*, page 24).

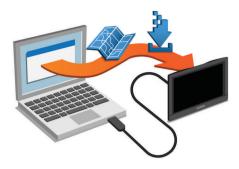

The Garmin Express software downloads and installs the updates onto your device. Map updates are very large, and this process may take a long time on slower Internet connections.

## **Device Care**

## NOTICE

#### Avoid dropping your device.

Do not store the device where prolonged exposure to extreme temperatures can occur, because it can cause permanent damage.

Never use a hard or sharp object to operate the touchscreen, or damage may result.

Do not expose the device to water.

## **Cleaning the Outer Casing**

#### NOTICE

Avoid chemical cleaners and solvents that can damage plastic components.

- 1 Clean the outer casing of the device (not the touchscreen) using a cloth dampened with a mild detergent solution.
- 2 Wipe the device dry.

## **Cleaning the Touchscreen**

- 1 Use a soft, clean, lint-free cloth.
- 2 If necessary, lightly dampen the cloth with water.
- **3** If using a dampened cloth, turn off the device and disconnect the device from power.
- 4 Gently wipe the screen with the cloth.

#### **Avoiding Theft**

- Remove the device and mount from sight when not in use.
- Remove the residue left on the windshield by the suction cup.
- · Do not keep your unit in the glove compartment.
- Register your device using the Garmin Express software (garmin.com/express).

## **Resetting the Device**

You can reset your device if it stops functioning. Hold the power key for 12 seconds.

## Removing the Device, Mount, and Suction Cup

#### Removing the Device from the Mount

- **1** Press the release tab or button on the mount.
- **2** Tilt the bottom of the device upward, and lift the device from the mount.

#### Removing the Mount from the Suction Cup

- **1** Turn the device mount to the right or left.
- 2 Apply pressure until the socket on the mount releases the ball on the suction cup.

## Removing the Suction Cup from the Windshield

- **1** Flip the lever on the suction cup toward you.
- **2** Pull the tab on the suction cup toward you.

## Changing the Fuse in the Vehicle Power Cable

## NOTICE

When replacing the fuse, do not lose any of the small pieces and make sure they are put back in the proper position. The vehicle power cable does not work unless it is assembled correctly.

If your device does not charge in your vehicle, you may need to replace the fuse located at the tip of the vehicle adapter.

1 Rotate the end piece ① counter clockwise to unlock it.

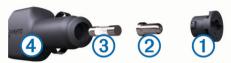

TIP: You may need to use a coin to remove the end piece.

- 2 Remove the end piece, the silver tip 2, and the fuse 3.
- **3** Insert a new fast-blow fuse that has the same current, such as 1 A or 2 A.
- 4 Place the silver tip in the end piece.
- 5 Push in the end piece and rotate it clockwise to lock it back into the vehicle power cable ④.

## Troubleshooting

## The suction cup will not stay on my windshield

- 1 Clean the suction cup and windshield with rubbing alcohol.
- 2 Dry with a clean, dry cloth.
- **3** Mount the suction cup (*Mounting and Powering the dezl Device in Your Vehicle*, page 1).

## My device is not acquiring satellite signals

- Verify the GPS simulator is turned off (*Navigation Settings*, page 20).
- Take your device out of parking garages and away from tall buildings and trees.
- Remain stationary for several minutes.

## The device does not charge in my vehicle

- Check the fuse in the vehicle power cable (*Changing the Fuse in the Vehicle Power Cable*, page 24).
- Verify the vehicle is turned on and is supplying power to the power outlet.
- Verify the interior temperature of the vehicle is within the charging temperature range indicated in the specifications.
- · Verify the fuse is not broken in the vehicle power outlet.

## My battery does not stay charged for very long

- Decrease the screen brightness (*Display Settings*, page 21).
- Shorten the display timeout (*Display Settings*, page 21).
- Decrease the volume (Adjusting the Volume, page 2).
- Turn off the wi-fi radio when it is not in use (*Wireless Network Settings*, page 21).

- Put the device in power saving mode when not in use (*Turning the Device On or Off*, page 1).
- · Keep your device away from extreme temperatures.
- Do not leave your device in direct sunlight.

## My device does not connect to my phone or Smartphone Link

- Select Settings > Wireless Networks. The Bluetooth option must be enabled.
- Enable Bluetooth wireless technology on your phone and bring your phone within 10 m (33 ft.) of the device.
- · Verify your phone is compatible.

Go to www.garmin.com/bluetooth for more information.

Complete the pairing process again.

To repeat the pairing process, you must unpair your phone and device (*Deleting a Paired Phone*, page 14), and complete the pairing process (*Pairing with Your Phone and Connecting to Smartphone Link*, page 12).

## The Smartphone Link app affects the battery charge level on my smartphone

The Smartphone Link app uses Bluetooth wireless technology to send data to and receive data from your device. It is normal for an active Bluetooth connection to consume some battery power. The app also periodically checks for updates to available services, which may consume additional battery power.

You can change the battery usage settings in the Smartphone Link app to reduce the amount of battery power the app uses.

- 1 From the Smartphone Link app on your smartphone, select \$\vec{p}\$.
- 2 Scroll to the Battery Usage section, and select Settings.
- 3 Select one or more options:
  - Clear the **Bluetooth Auto-Connect** check box. Disabling this option may save a small amount of battery power, but it prevents the app from connecting to your dēzl device automatically. While this option is disabled, you must select ▶ from the Smartphone Link main menu each time you want to connect your device to Smartphone Link.
  - Clear the Live Services Check check box.

On some smartphones, disabling this option may significantly reduce the battery power used by the app. While this option is disabled, you must manually refresh the Smartphone Link main menu to receive updated information about available live services.

## Appendix

## Installing a Memory Card for Maps and Data

You can install a memory card to increase the storage space for maps and other data on your device. You can purchase memory cards from an electronics supplier, or go to www.garmin.com /maps to purchase a memory card with pre-loaded Garmin mapping software. The device supports microSD memory cards from 4 to 64 GB.

- 1 Locate the map and data memory card slot on your device (*dēzl 580 Device Overview*, page 1).
- 2 Insert a memory card into the slot.
- Press it in until it clicks.

## **Data Management**

You can store files on your device. The device has a memory card slot for additional data storage.

**NOTE:** The device is not compatible with Windows 95, 98, Me, Windows  $NT^{\circ}$ , and Mac OS 10.3 and earlier.

## **About Memory Cards**

You can purchase memory cards from an electronics supplier, or purchase pre-loaded Garmin mapping software (www.garmin.com). In addition to map and data storage, the memory card can be used to store files such as maps, images, geocaches, routes, waypoints, and custom POIs.

#### **Connecting the Device to Your Computer**

You can connect the device to your computer using a USB cable.

- 1 Plug the small end of the USB cable into the port on the device.
- 2 Plug the larger end of the USB cable into a port on your computer.
- 3 When your dezl device prompts you to enter file transfer mode, select Yes.

A picture of your device connected to a computer appears on the device screen.

Depending on your computer operating system, the device appears as either a portable device, a removable drive, or a removable volume.

## **Transferring Data From Your Computer**

1 Connect the device to your computer (*Connecting the Device to Your Computer*, page 25).

Depending on your computer operating system, the device appears as either a portable device, a removable drive, or a removable volume.

- 2 On your computer, open the file browser.
- 3 Select a file.
- 4 Select Edit > Copy.
- 5 Browse to a folder on the device.

**NOTE:** For a removable drive or volume, you should not place files in the Garmin folder.

6 Select Edit > Paste.

#### **Disconnecting the USB Cable**

If your device is connected to your computer as a removable drive or volume, you must safely disconnect your device from your computer to avoid data loss. If your device is connected to your Windows computer as a portable device, it is not necessary to safely disconnect.

- 1 Complete an action:
  - For Windows computers, select the **Safely Remove Hardware** icon in the system tray, and select your device.
  - For Mac computers, drag the volume icon to the trash.
- 2 Disconnect the cable from your computer.

## **Viewing GPS Signal Status**

Hold , , , for three seconds.

## **Purchasing Additional Maps**

- 1 Go to your device product page at garmin.com.
- 2 Click the Maps tab.
- 3 Follow the on-screen instructions.

## **Purchasing Accessories**

Go to garmin.com/accessories.

## Index

#### **Symbols**

2-D map view 11 3-D map view 11

accessories 25 active lane guidance 4 addresses, finding 8 alerts 3 audio 21 proximity points 21 answering calls 13 audio, proximity points 21 automatic volume, enabling 2 avoidances 6 area 6 deleting 6 disabling 6 road 6 road features 6 tolls 5

#### В

backup camera 21 battery charging 1, 22, 24 maximizing 24 problems 24 Bluetooth technology 11, 13, 16, 24 disconnecting a device 14 pairing a phone 12 settings 21 Bluetooth Technology 12 disabling calls 14 managing phones 14 break planning 15, 16 breakdown directory 6 brightness 2

## С

calls 13 answering 13 contacts 13 dialing 13 history 13 home 13 placing 13 cameras backup 21 red light 3 speed 3 changing the search area 7 charging the device 1, 22, 24 cleaning the device 23 cleaning the touchscreen 23 computer, connecting 25 connecting 22 coordinates 8 current location 9

## D

deleting paired Bluetooth device 14 service categories 18 service records 18 trips 19 destinations 20. See locations arriving 4 detours 5 device care 23 diagnostics 16 dialing 13 directions 4 disconnecting, Bluetooth device **14** Dispatch and Track **16**, **17** display settings 21 driver alerts 3 driving directions 4

#### Ε

editing, saved trips 19 emergency services 9 EULAs 22 exporting jurisdiction summaries 17 trip reports 17

files, transferring 25 finding locations. 6, 7, 9, 12 See also locations addresses 8 categories 7 cities 8 coordinates 8 intersections 8 Foursquare 8,9 fuel, stations 9 fuel data 17 fuse, changing 24

#### G

Garmin Connect 11 Garmin Express, updating software 23 Garmin Live Services 12 subscribing to 12 aeocachina 8 going home 4 GPS 1, 25

#### н

hands-free phone calls 12, 14 home calling 13 editing location 4 going 4 phone number 13 hours of service 16

icons, status bar 1 ID number 22 initial setup 16 International Fuel Tax Agreement (IFTA) 17 exported summaries and reports 17 fuel data 17 jurisdiction summary 17 trip reports 17 intersections, finding 8

jurisdiction summary 17

## Κ

keyboard language 21 layout 21

### L

language keyboard 21 voice 21 latitude and longitude 8 location 8 locations 8, 20 calling 13 current 9 recently found 9 saving 9 searching for 6, 8 simulated 21 venues 7

#### Μ

malfunctions 16 map layers, customizing 11 map view 2-D 11 3-D 11 maps 4, 10, 11, 20 data field 4, 11

detail level 20 layers 11 purchasing 25 symbols 4 theme 20 tools 10 truck 19 updating 22, 23 viewing routes 4 memory card 1, 25 installing 24 microSD card 1, 24 mount, removing 23 mounting the device automobile 1 removing from mount 23 suction cup 1, 24 muting, audio 18 myTrends, routes 5

#### Ν

navigation 4,7 off-road 6 settings 20 next turn 4 notifications 12-14, 16

#### 0

off-road navigation 6 on-screen buttons 2 owner's manual 18

#### Ρ

pairing 16 disconnecting 14 phone 12, 24 parking 4, 7, 8 last spot 5 phone disconnecting 14 pairing 12, 24 phone book 13 phone calls 13 answering 13 dialing 13 muting 13 voice dial 13 photoLive 20 points of interest (POI) 6-9 trucking 6 venues 7 power cables 22 changing the fuse 24 vehicle 1 power key 1 product support 18 profiles activating 2 truck 2 proximity points alerts, settings 21

#### O Quick Search 7

recently found locations 9 red light cameras 3 removing mount 23 reports, trip 17 resetting device 23 trip data 11 restoring settings 22 restrictions, vehicle 2 road conditions, weather 19 routes 3 adding a point 5, 20 calculating 5 calculation mode 19, 20 myTrends 5 shaping 5

starting 3, 4, 7, 17 stopping 5 suggested 5 viewing on the map 4 software 22, 23

USB, disconnecting 25

vehicle power cable 1

vehicle profile, truck 2

voice command 18

activating 18 navigating with 18

volume, adjusting 2

warning icons 10, 11

road conditions 19

tips 18

weather 19

radar 19

Where Am I? 9 Wi-Fi 21, 22

wireless camera 21

tips for using 18

wakeup phrase 18 voice control 18

ν

W

venues 7

## S

satellite signals acquiring 1 viewing 25 saved locations 19 categories 9 deleting 10 editing 9 saving, current location 9 screen, brightness 2 screenshots 21 search bar 6 service history categories 18 deleting 18 editing 18 records 17, 18 settings 20-22 shaping a route 5 sharing, Dispatch and Track 16, 17 shortcuts adding 9 deleting 9 simulated locations 21 sleep mode 1 Smartphone Link 12, 14, 15 connecting 12, 14 disabling calls 14 software updating 22, 23 version 22 specifications 22 speech recognition 18 speed cameras 3 subscriptions, Garmin Live Services 12 suction cup 24

## Т

theft, avoiding 23 time settings 21 timer 15 tolls, avoiding 5 tools, maps 10 traffic 11, 14, 15, 21 adding subscriptions 15 alternate route 5 cameras 20 incidents 11, 15 map 11, 15 receiver 15 searching for delays 11, 15 traffic cameras, viewing 20 travel history 22 trip information 11 resetting 11 viewing 11 trip log, viewing 11 trip planner 19, 20 editing a trip 19 shaping points 19 TripAdvisor 9 troubleshooting 24 truck map 19 points of interest 6 profiles 2 trailer 2 turn list 4

## U

unit ID 22 up ahead 10 customizing 10 updating maps 22, 23

## support.garmin.com

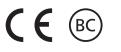